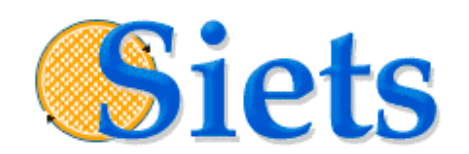

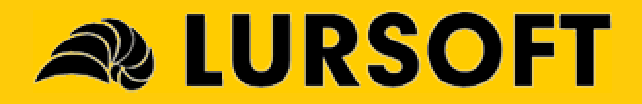

Administration and Configuration Guide

#### IMPORTANT NOTICE

This documentation is provided without a fee. The content of this documentation is provided for informational use only, is subject to change without notice, may contain technical inaccuracies or typographical errors, and should not be construed as a commitment of Lursoft IT. Lursoft IT may make improvements or changes in the product described in this documentation at any time without notice.

#### COPYRIGHT

2004, Lursoft IT. All rights reserved.

Use of this documentation is subject to the following terms:

- The content of this documentation may not be altered or edited in any way. Only conversion to other formats is allowed.
- You may create a printed copy for your own personal use.
- For all other uses, such as selling printed copies or using (parts of) the documentation in another publication, prior written agreement from Lursoft IT is required.

All brand names and product names used in this document are trade names, service marks, trademarks or registered trademarks of their respective owners.

#### CONTACT INFORMATION

Email: support@siets.net Website: www.siets.net

# **TABLE OF CONTENTS**

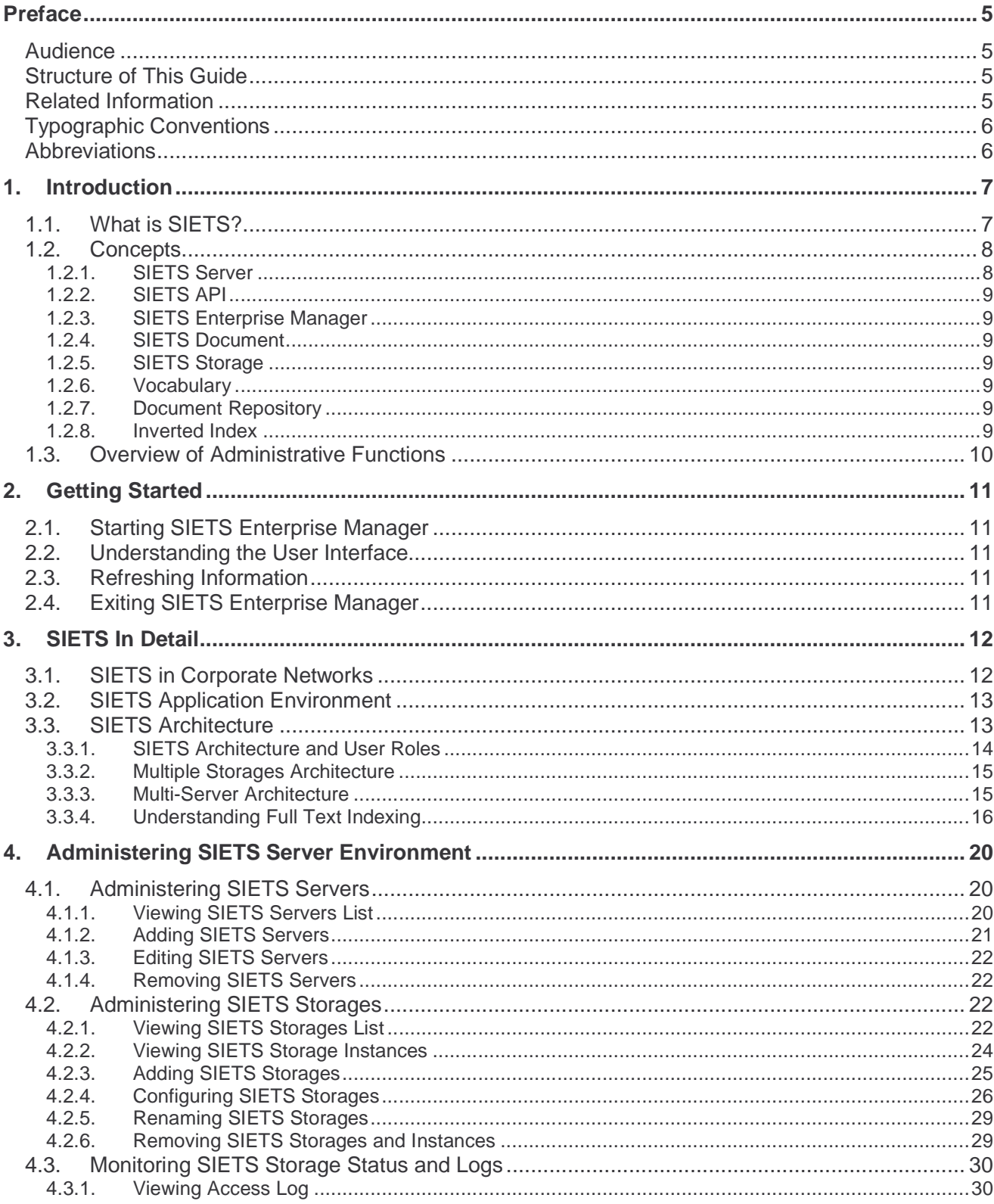

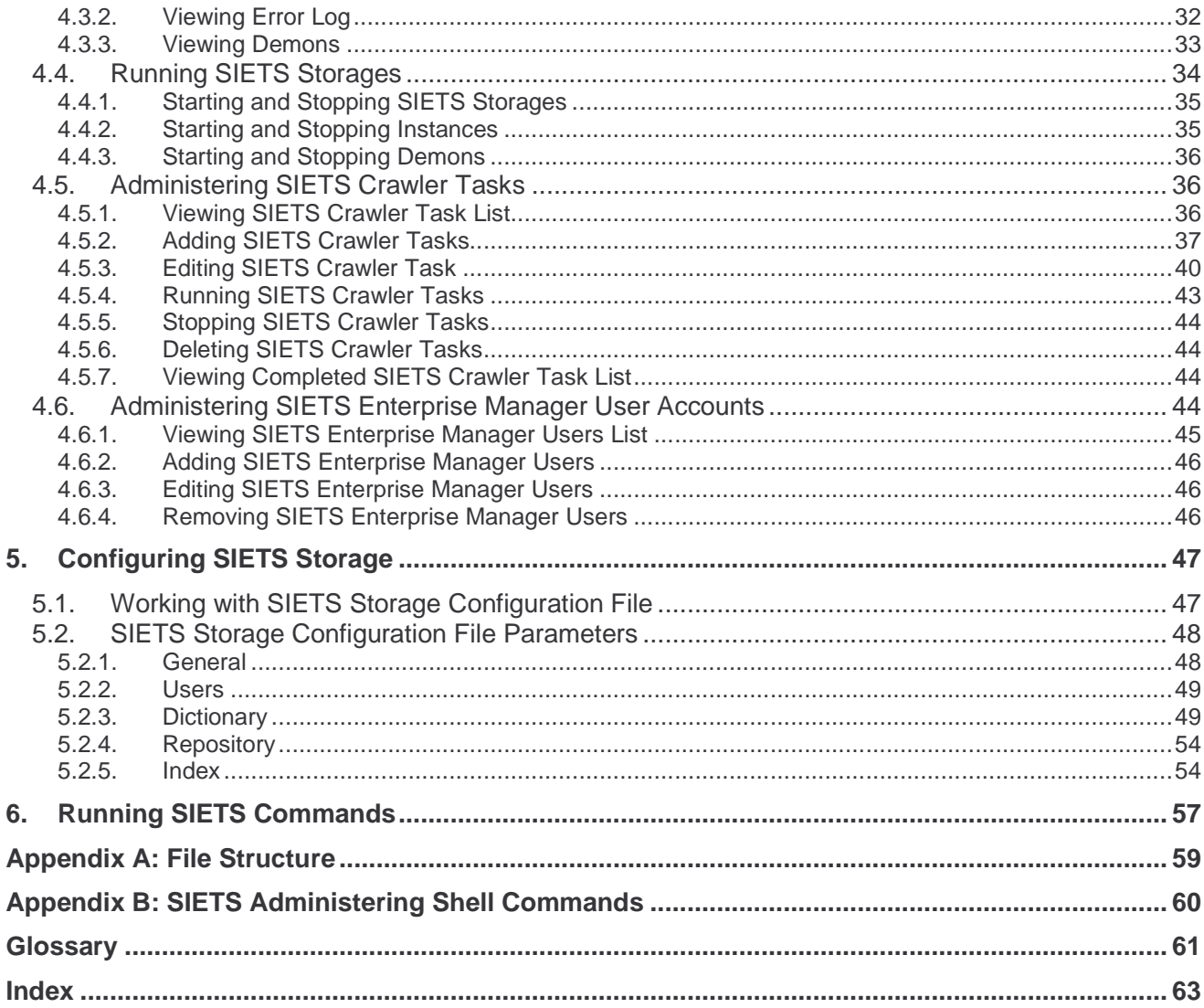

# **PREFACE**

This preface is an introduction to the SIETS Administration and Configuration Guide. It defines the audience, describes the structure of this guide, and lists typographic conventions and abbreviations used throughout the guide.

This guide is compliant with the SIETS Enterprise Manager version 1.0.

This section contains the following topics:

- **•** Audience
- **Structure of This Guide**
- Related Information
- Typographic Conventions
- **Abbreviations**

## **Audience**

This guide is intended for SIETS administrators.

# Structure of This Guide

This guide has the following structure:

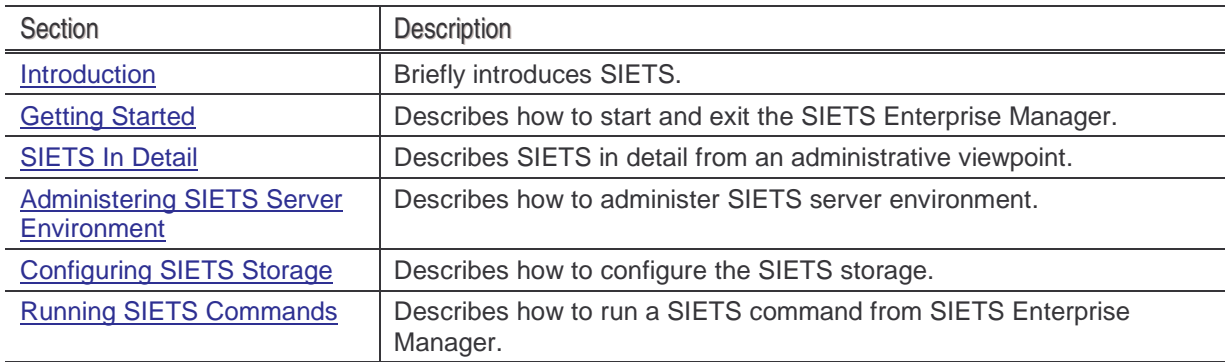

# Related Information

The SIETS package includes the following guides:

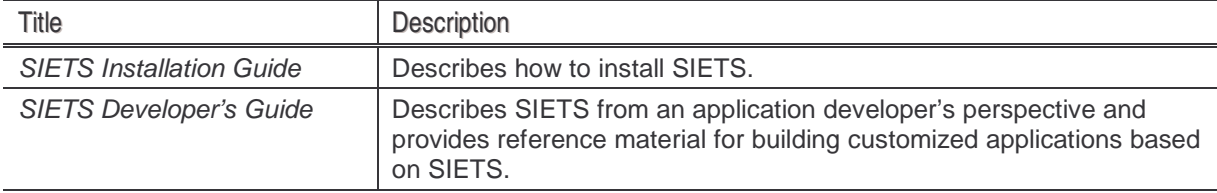

# Typographic Conventions

The following styles and conventions are used in this guide:

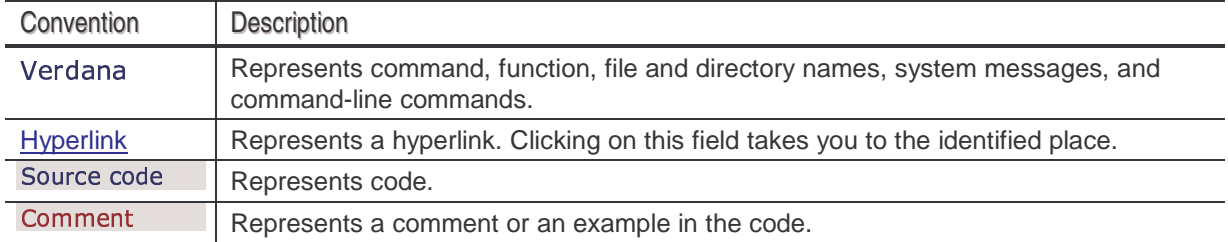

# Abbreviations

The following abbreviations are used in this guide.

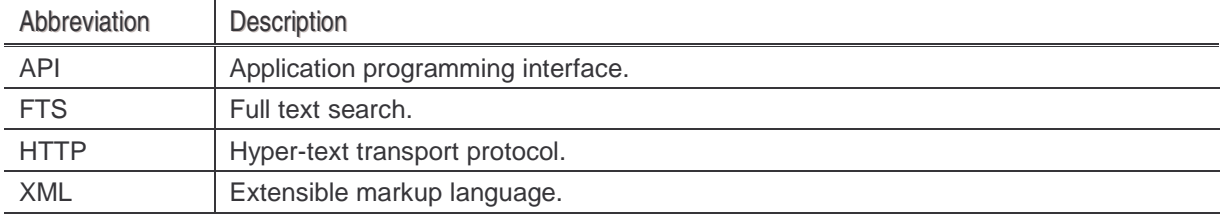

Administration and Configuration Guide **Introduction** and Configuration Guide **Introduction** 

# **1. INTRODUCTION**

This guide describes the SIETS administration and configuration concepts and contains step-bystep instructions for administering and configuring SIETS servers using SIETS Enterprise Manager.

This section contains the following topics:

- What is SIETS?
- Concepts
- **Overview of Administrative Functions**

# 1.1. What is SIETS?

SIETS is a system for information storage and retrieval. The SIETS system consists of the SIETS server and application programming interface (API), and SIETS Enterprise Manager.

The SIETS server is an operational unit that performs information storing and retrieval tasks by executing a predefined set of commands.

SIETS API libraries are used for building information storage and retrieval applications that are specific and customized according to your company.

SIETS Enterprise Manager is a tool for administering a single SIETS server or a cluster of SIETS servers.

SIETS is designed with grid computing in mind. SIETS server instances can run on multiple logically connected computers forming a cluster that theoretically can store unlimited amounts of data and merge search results.

Nowadays, unstructured data amounts in companies are increasing very rapidly; the only way how to effectively retrieve such data from collections and, therefore, make the data usable, is full text search (FTS). Full text search is the main methodology implemented in SIETS server for information indexing and searching.

Full text search in SIETS is based on an optimized mathematical model, which ensures very high performance for searching poorly structured information in large amounts compared to traditional SQL systems. For this purpose, in SIETS, data are stored in an inverted index.

Subjects for full text search can be any unstructured data, for example, text collections, separate phrases or words in text documents, Web pages, Web addresses, several special markups for textual and numerical data, bookmarks of HTML or XML pages, domain names, SQL database entry key IDs, file names, and so on.

The following figure illustrates the SIETS system from a high level.

Administration and Configuration Guide Introduction **Administration** and Configuration Guide

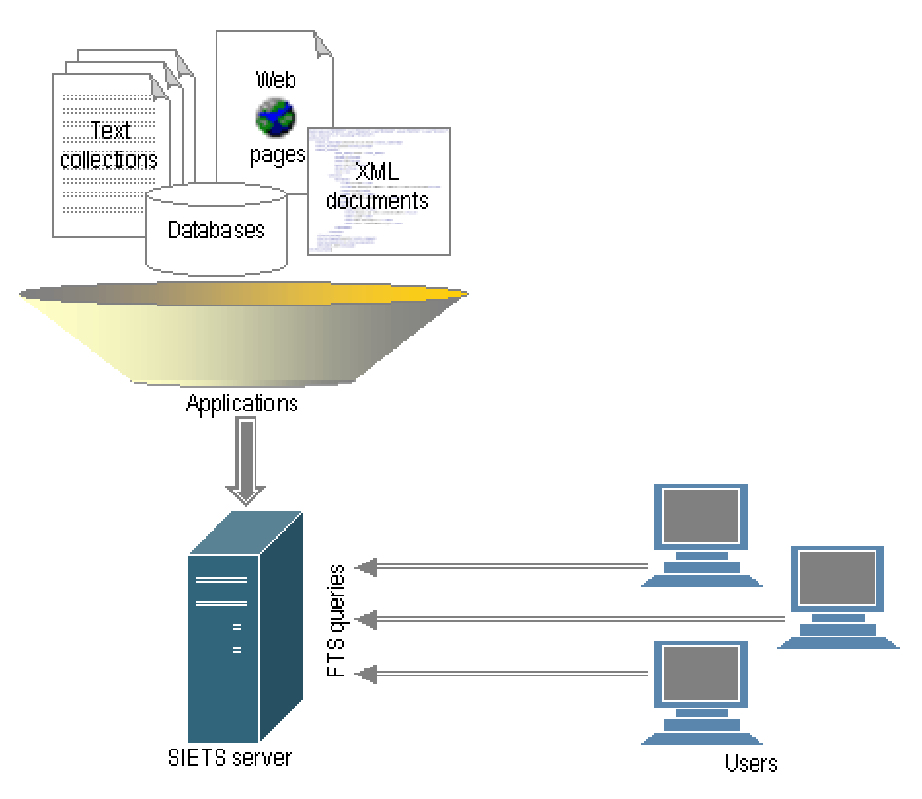

Figure 1: SIETS operational diagram

In Figure 1, users are accessing the SIETS server via FTS queries. However, also other technologies for data storing, manipulating and other implemented in SIETS, for example, retrieval queries, update requests, status and control commands, XML queries using XPath notation, and so on.

# 1.2. Concepts

This section contains the following topics:

- **SIETS Server**
- <u>SIETS API</u>
- **SIETS Enterprise Manager**
- **SIETS Document**
- **SIETS Storage**
- **Vocabulary**
- Document Repository
- Inverted Index

#### **1.2.1. SIETS Server**

SIETS server is a stand-alone server for storing and retrieving information such as plain texts or XML structured documents. It can be run in one or more instances per computer.

For more information, see Multiple Storages Architecture.

 Lursoft IT 1996-2003 Page <sup>8</sup> of <sup>8</sup> SIETS 2.0

## **1.2.2. SIETS API**

SIETS application programming interface (API) is a standardized set of commands for accessing the SIETS server.

### **1.2.3. SIETS Enterprise Manager**

SIETS Enterprise Manager is an administrative tool, which allows administering and configuring all SIETS system parameters and options and which is accessed via the HTTP(S) protocol. Therefore, administering SIETS is a maximally convenient and compact task.

## **1.2.4. SIETS Document**

SIETS document is a unit in the SIETS storage against which searching is performed. It can be unstructured or XML structured.

### **1.2.5. SIETS Storage**

SIETS storage is a data collection for storing SIETS documents in a format that ensures a search is performed very fast. The SIETS storage is serviced by one SIETS server instance, and consists of vocabulary, document repository, and inverted index. Multiple storages can be run on a single computer.

## **1.2.6. Vocabulary**

Vocabulary is a list of all unique words in the SIETS storage. Unique words are found in documents and added to the vocabulary while storing these documents to the SIETS storage. Each SIETS storage has its own vocabulary. Each word in the vocabulary has an ID of the integer type assigned to it. Vocabulary is stored in RAM for better performance.

## **1.2.7. Document Repository**

Document repository is a place where all SIETS documents are stored in the format, in which they were stored in the SIETS system, for returning the documents on a search request. Each SIETS storage has its own document repository.

## **1.2.8. Inverted Index**

Inverted index is a list of words, where each word has a list of pointers to SIETS documents in which the word occurs. Inverted index ensures fast FTS functionality with possibility to build different logical expressions when performing a search. Each SIETS storage has its own inverted index.

For more information on inverted index, see What Is Inverted Index?

# 1.3. Overview of Administrative Functions

The following SIETS administrator tasks can be performed:

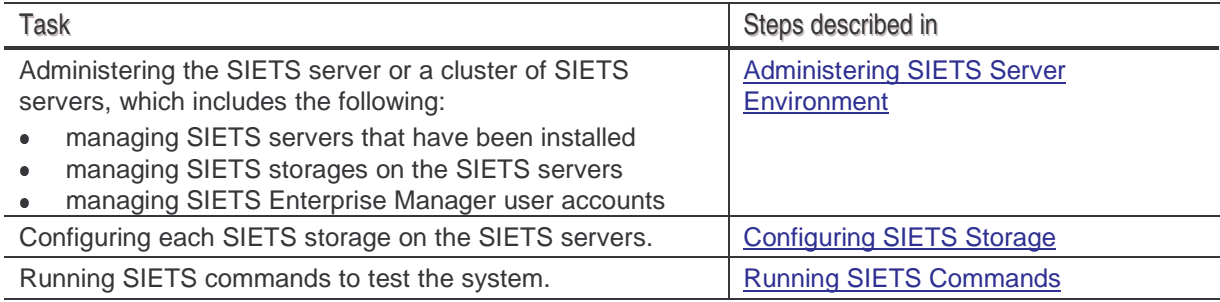

Administration and Configuration Guide Getting Started Getting Started Getting Started

# **2. GETTING STARTED**

This section describes how to start and exit SIETS Enterprise Manager, and briefly introduces the user interface.

This section contains the following topics:

- **Starting SIETS Enterprise Manager**
- **Understanding the User Interface**
- Refreshing Information
- **Exiting SIETS Enterprise Manager**

## 2.1. Starting SIETS Enterprise Manager

To start SIETS Enterprise Manager, proceed as follows:

- 1. Open the Internet browser.
- 2. In the **Address** field, enter the following

-  

where the <host> is the SIETS Enterprise Manager host name.

If SIETS Enterprise Manager has been installed from the installation CD, in the **Address** field you can enter only http://<host>/ after which the SIETS welcome page appears. In the SIETS welcome page, click the **SIETS Enterprise Manager** link.

The login window appears.

3. In the login window, enter the login name and password, and click **Login.**

# 2.2. Understanding the User Interface

When you login in the SIETS Enterprise Manager, the **Main Menu** appears.

Hyperlinks are used for navigation through different windows within SIETS Enterprise Manager.

As you navigate within SIETS Enterprise Manager, the path of where in SIETS Enterprise Manager you currently are is displayed at the top of the window.

Buttons are used for performing actions, such as submitting changes to the SIETS server, or refreshing information in SIETS Enterprise Manager.

# 2.3. Refreshing Information

To ensure that information displayed in SIETS Enterprise Manager is the latest from the SIETS server, in some windows the **Refresh** button is available.

# 2.4. Exiting SIETS Enterprise Manager

To exit the SIETS Enterprise Manager, click **Logout.**

 Lursoft IT 1996-2003 Page <sup>11</sup> of <sup>11</sup> SIETS 2.0

Administration and Configuration Guide SIETS In Detail

# **3. SIETS IN DETAIL**

This section contains the following topics:

- **SIETS in Corporate Networks**
- **SIETS Application Environment**
- **SIETS Architecture**

# 3.1. SIETS in Corporate Networks

SIETS system can be integrated into an existing corporate network system. The SIETS server is incorporated into the network system just like any other server. The following figure describes a sample corporate network with the SIETS server.

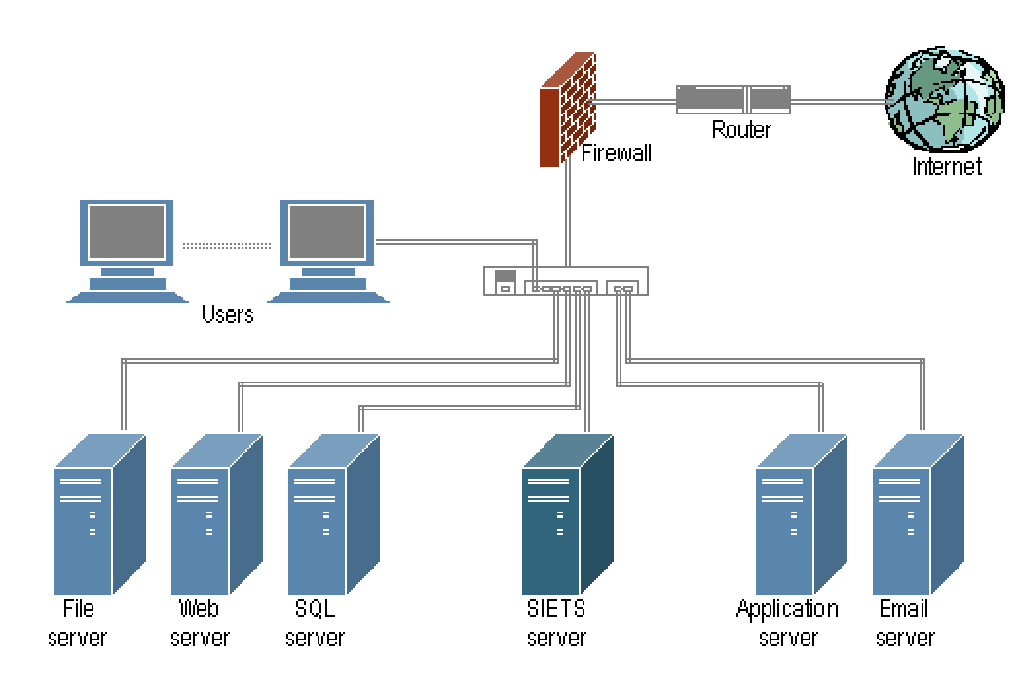

Figure 2: SIETS server in a corporate network

Application servers and transaction processors from an existing corporate network can access the SIETS server as active SIETS API clients; in that case, for security reasons, end users cannot directly access the SIETS server. In that way, SIETS server can be used in any corporate network, independently from the operation system, database environment, or programming language used for application development.

The SIETS server is software that is installed on an Unix-like operating system, for example, RedHat Linux.

In the sample presented in Figure 2, the SIETS server is installed on a single separate computer.

It is possible to install and run the SIETS server on the same computer with other services, such as Web server and application server. However, there are the following issues, if having the SIETS server installed and run on the same computer with other services:

 Lursoft IT 1996-2003 Page <sup>12</sup> of <sup>12</sup> SIETS 2.0

performance of the SIETS server. • Problem tracking becomes more complicate.

For very large data amounts, SIETS supports sever clustering, which ensures performance scalability.

For more information on SIETS server multi-server architecture, see Multi-Server Architecture.

# 3.2. SIETS Application Environment

As already described in the previous section, the SIETS system is used for data storage and retrieval. The SIETS system is an environment for executing data storage and retrieval commands, which are called from applications. The commands are understood and executed by the SIETS server. The applications are written by application developers. For more information on developing applications for the SIETS server, see the SIETS Developer's Guide.

# 3.3. SIETS Architecture

This section describes SIETS from various architectural perspectives.

This section contains the following topics:

- **SIETS Architecture and User Roles**
- **Multiple Storages Architecture**
- **Multi-Server Architecture**
- **Understanding Full Text Indexing**

#### **3.3.1. SIETS Architecture and User Roles**

The following figure describes SIETS architecture from user roles perspective:

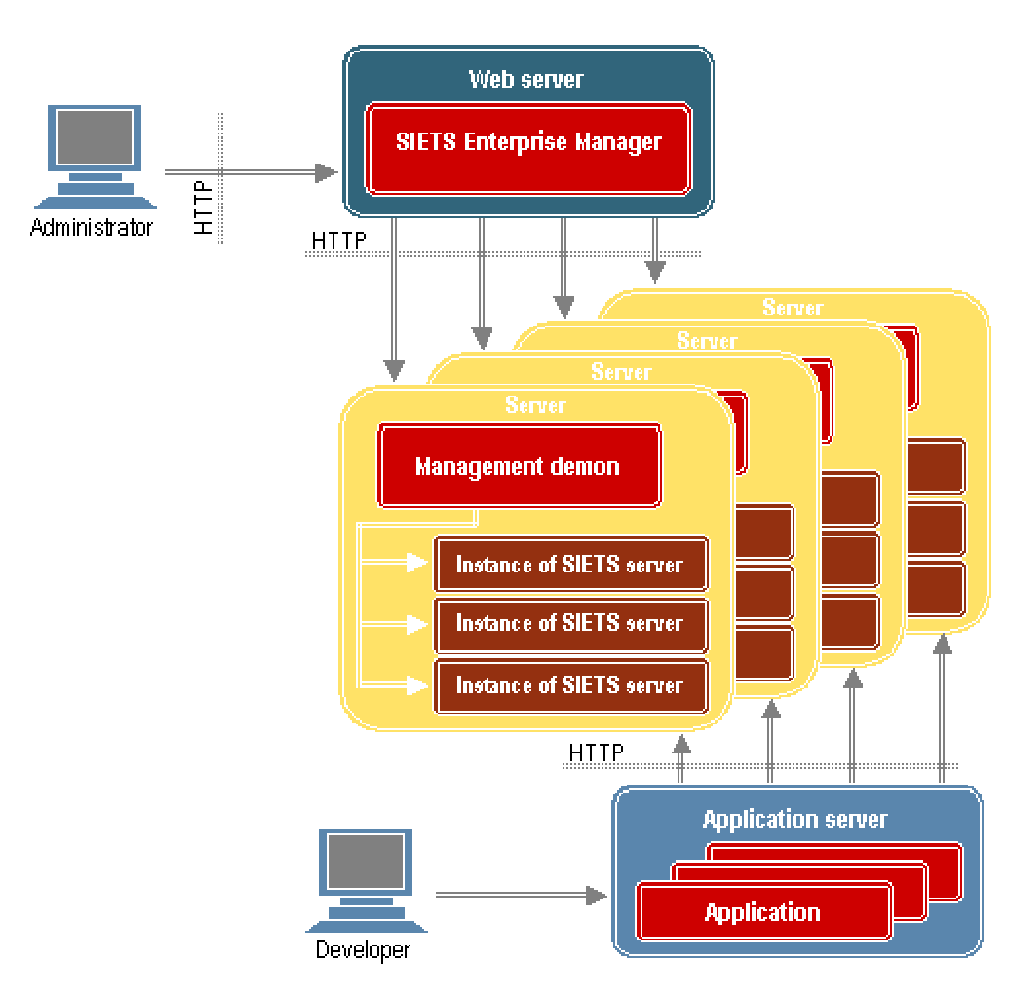

Figure 3: SIETS architecture from user roles perspective

SIETS administrator uses SIETS Enterprise Manager to administer SIETS servers. SIETS Enterprise Manager is a CGI executable installed on a Web server, which allows configuring SIETS server parameters and options. After parameters and options are configured, they are automatically submitted to the management demon of each SIETS server.

This ensures that performing SIETS administering tasks is convenient and can be done remotely.

Developers create applications, which are run on an application server, which initializes SIETS API command calls and sends them to SIETS servers via HTTP.

In Figure 3, for a better understanding of roles, the Web server and application server are on separate computers. However, the Web server and application server can be on the same computer.

 Lursoft IT 1996-2003 Page <sup>14</sup> of <sup>14</sup> SIETS 2.0

## **3.3.2. Multiple Storages Architecture**

The following figure describes how multiple SIETS server instances can be run on a single SIETS server:

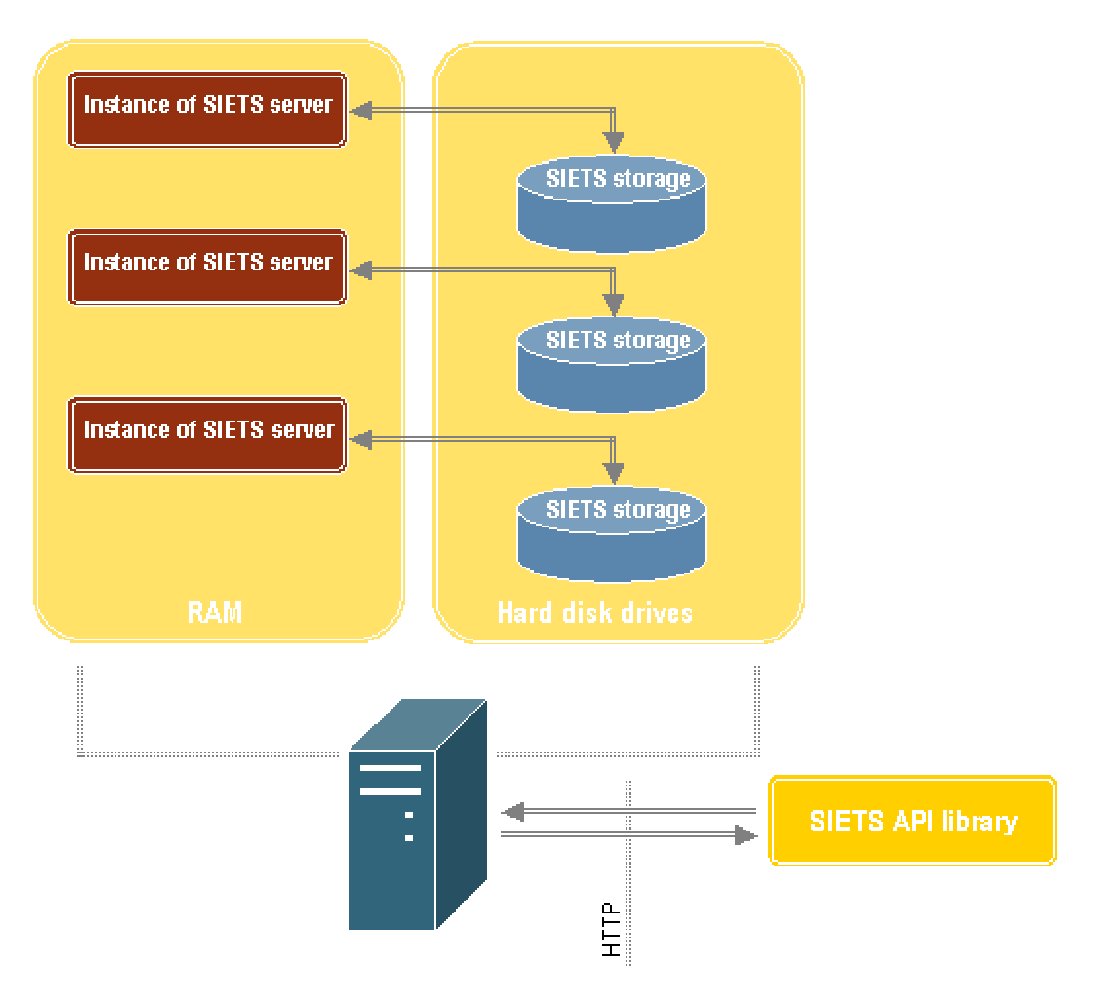

Figure 4: SIETS multiple storages architecture

Multiple instances of the SIETS server can be run on a single computer, which each works with its own SIETS storage.

#### **3.3.3. Multi-Server Architecture**

To ensure scalability of larger amounts of data, the SIETS server can be clustered sharing a single SIETS storage across many computers.

The following figure describes how a single SIETS storage can be distributed on several SIETS servers:

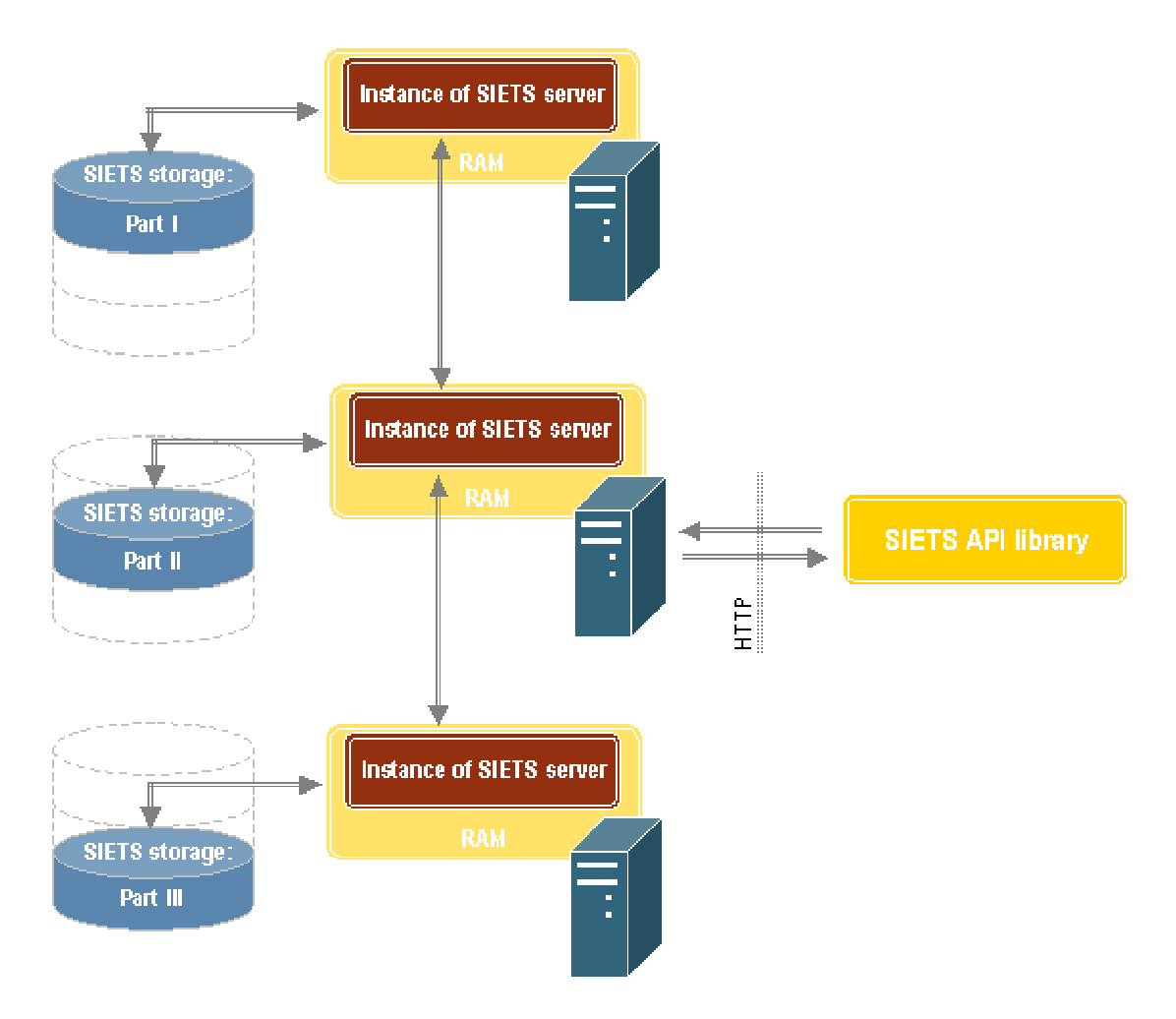

Figure 5: SIETS multi-server architecture

## **3.3.4. Understanding Full Text Indexing**

This section contains the following topics:

- . What Is Full Text Search?
- What Is Inverted Index?
- **Inverted Index Construction**
- **Guidelines for Working with Inverted Index**

#### 3.3.4.1. What Is Full Text Search?

Full text search (FTS) is a data selection mechanism, which returns a document set containing words in a definite logical combination from a text collection.

#### **Example:**

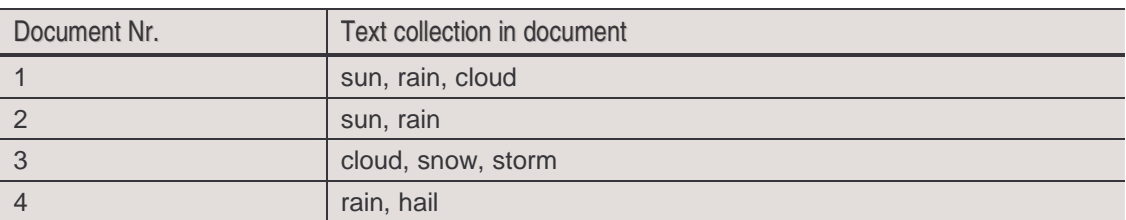

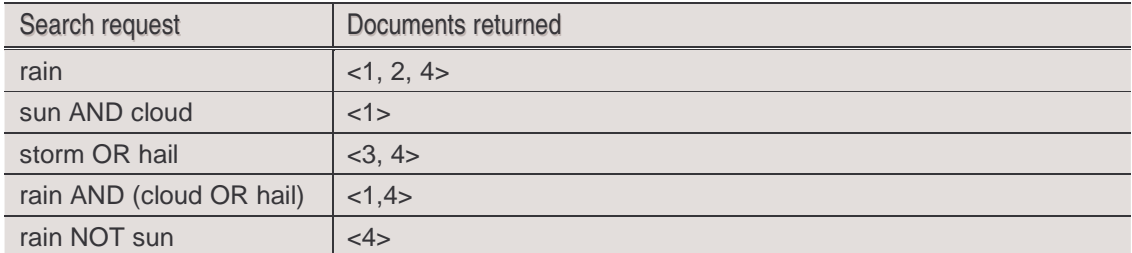

#### 3.3.4.2. What Is Inverted Index?

Inverted index is a list of words, where each word has a list of pointers to SIETS documents in which the word occurs.

#### **Example:**

In the example from the previous section, the inverted index is as follows:

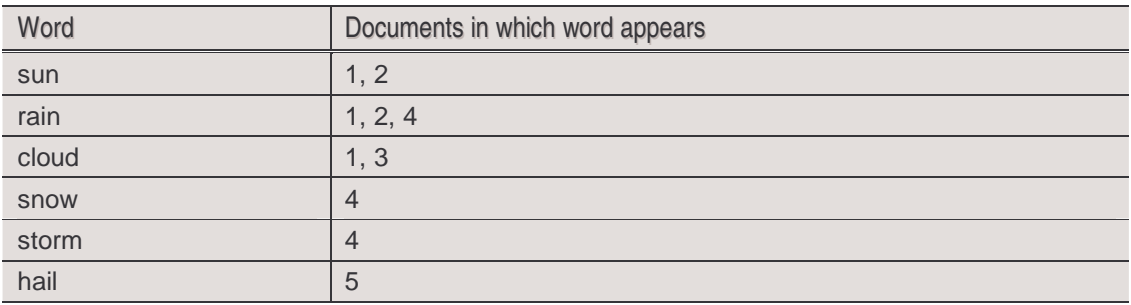

What is the use of the inverted index in FTS? Let us assume that in the example we need to find documents containing the word "cloud". To do that, we only need to find and read an entry in the inverted index, which doubtless is much faster operation than scanning the whole text collection. Now, let us assume that in the example we need to find documents containing the word "cloud" AND "snow". To do that, we need to find entries in the inverted index and perform the set intersection operation, which also is a relatively simple and fast operation. For other logical expressions between the search terms other set operations are performed.

In reality, FTS algorithms are more complex since usually additional functionality is added, such as sorting search results by relevance according to the search query, searching for exact phrases and so on. However, the inverted index is the basis for efficient FTS.

#### 3.3.4.3. Inverted Index Construction

A text collection can be considered as a document set, where each document consists of a set of words contained by the document, in other words, a relation <document, word>. Initially, on the disk, this set is ordered by documents. To construct the inverted index, the list must be sorted by words.

In that way, pointers to documents in which a word appears are adjacent on the disk and, therefore, can be used for searching effectively on a disk equipment using electromechanical storage technologies, for example, hard drives with mechanical disk heads.

#### **Example:**

Document sample:

| **<1, sun> <1, rain> <1, cloud>** | **<2, sun> <2, rain>** | **<3, cloud> <3, snow> <3, storm>** | **<4, rain> <4, hail>** |

Invert to the following index sample:

#### **<1, sun> <2, sun> <1, rain> <2, rain> <4, rain> <1, cloud> <3, cloud> <3, snow> <3, storm> <4, hail>**

Thus, after the document collection is loaded in the SIETS system, it is necessary to construct the inverted index. For large data amounts, this operation can be time consuming, because, although the algorithm is relatively simple, for data amounts exceeding RAM, the disk head movement is increased and can cause performance bottleneck.

In real life, rarely you have to perform FTS in a fixed data collection. This means that usually the inverted index construction is performed on a quite regular basis, which is why it should be maximally invisible to users. In SIETS the inverted index construction algorithm is designed with many rational and effective optimizations to achieve high performance, the following of which are visible and must be understood by the SIETS administrator:

- If the memory reserved for memory cache is enough for the data amount being imported, a special cache, which is located in RAM, is used for indexing. This ensures that documents are available for FTS immediately and users do not notice the indexing process. In this case the status of a storage parameter /status/matrix/pool\_state = normal. The pool\_state parameter can be retrieved when performing status monitoring. For more information on status monitoring, see Monitoring SIETS Storage Status and Logs.
- If the memory reserved for memory cache is not enough for the data amount being imported, a secondary level cache, which is located on the disk, is used for indexing. This means that during the indexing process some documents being indexed may not be available for FTS. In this case the status of a storage parameter is one of the following:

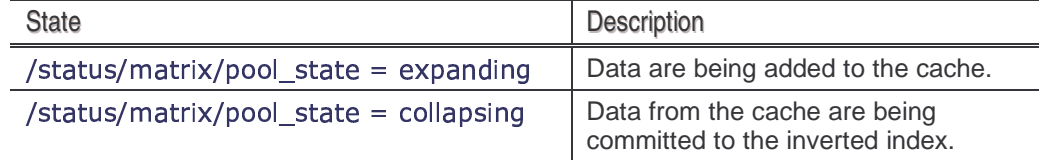

The pool\_state parameter can be retrieved when performing status monitoring. For more information on status monitoring, see Monitoring SIETS Storage Status and Logs.

#### 3.3.4.4. Guidelines for Working with Inverted Index

According to the description of inverted index and its construction algorithm in previous sections, the following guidelines are recommended for SIETS administrator, when helping application developers to find the best strategy for performing indexing in the SIETS storage:

- Do not start any document adding, deleting, or updating command while the SIETS server is indexing the previous portion of documents and the pool\_state parameter is collapsing. In other words, start document adding, deleting, or updating commands when the pool\_state parameter is normal and the disk cache is not being used for indexing.
- If the disk cache is used very intensively for indexing on regular basis, consider adding more memory to the computer you have the SIETS server installed on. An exception, when an intense cache usage is considered as normal, is when you first import a large data amount to a newly created SIETS storage from an existing data source.
- Develop applications so that they do not use the disk cache intensively, to avoid slow performance.
- Indexing data can take two to four times longer period than copying such data amount on the disk. Generally, it is assumed that the number is four, and it must be considered, when developing applications. The indexing time depends on application and data amount.

# **4. ADMINISTERING SIETS SERVER ENVIRONMENT**

Administering SIETS server environment includes configuring SIETS servers and SIETS storages, managing SIETS storages by starting and stopping running them. It also includes administering user accounts for SIETS Enterprise Manager.

**Note:** The SIETS Enterprise Manager user accounts must not be confused with the SIETS storage users. For more information on the SIETS storage users, see Configuring SIETS Storage.

Generally, administering SIETS servers means administering a list of hosts and IP addresses where the SIETS server is installed. This involves viewing the list, adding new SIETS server that has been installed host information to the list, editing existing SIETS server host information, or removing SIETS server host information.

The core of administering SIETS implies administering SIETS storages and its instances, which includes adding new SIETS storages, delete SIETS storages, monitoring SIETS storage status, starting and stopping instances of a SIETS storage, and running SIETS crawler tasks.

This section contains the following topics:

- **Administering SIETS Servers**
- **Administering SIETS Storages**
- **Monitoring SIETS Storage Status and Logs**
- **Running SIETS Storages**
- **Administering SIETS Crawler Tasks**
- **Administering SIETS Enterprise Manager User Accounts**

# 4.1. Administering SIETS Servers

As mentioned earlier, administering SIETS servers means administering a list of hosts and IP addresses. However, by default the local host information is already included in the SIETS servers list when installing SIETS Enterprise Manager. This implies that if your SIETS system consists of one SIETS server and one SIETS Enterprise Manager, and there are both installed on the same computer then the SIETS server host information is already added to the SIETS server list and you can skip this section and proceed to Administering SIETS Storages.

This section contains the following topics:

- **Wiewing SIETS Servers List**
- **Adding SIETS Servers**
- **Editing SIETS Servers**
- **Removing SIETS Servers**

#### **4.1.1. Viewing SIETS Servers List**

To view a list of the SIETS servers, proceed as follows:

4. After you have logged in SIETS Enterprise Manager, in **Main Menu,** select **SIETS Servers.**

The **SIETS Servers** window appears.

#### Administration and Configuration Guide **Administering SIETS Server Environment**

| Server host name | ID              |  |  |  |
|------------------|-----------------|--|--|--|
| SPACE TEST       | 195 244 157 167 |  |  |  |
| חום              | 195.244.157.161 |  |  |  |
| Configure        |                 |  |  |  |

Figure 6: Managing SIETS servers

5. Review the SIETS servers list in columns described in the following table:

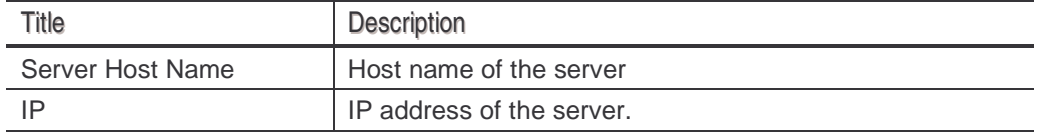

#### **4.1.2. Adding SIETS Servers**

After you have installed the SIETS server on the hardware, you must add it to SIETS Enterprise Manager.

For information on installing the SIETS server, see the SIETS Installation Guide.

To add a new SIETS server, proceed as follows:

1. In the **SIETS Servers** window, select **Configure.**

The **Server Configuration** window appears.

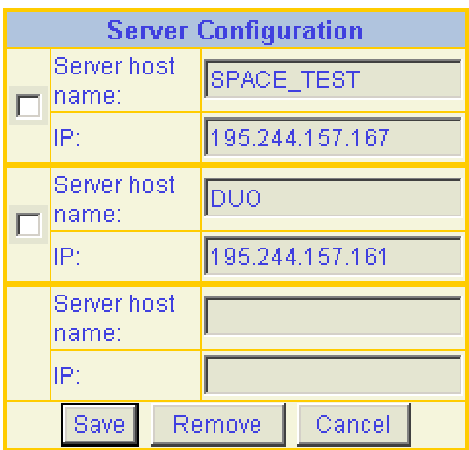

Figure 7: Adding a new SIETS server

2. In the **Server Configuration** window, at the bottom of the SIETS servers list, in the empty placeholder, enter the SIETS server parameters in the following fields:

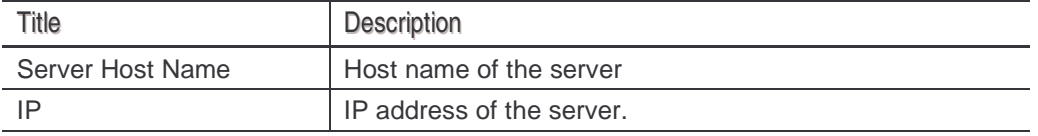

#### 3. To finish adding the SIETS server, click **Save.**

The **SIETS Servers** window appears with the newly added server in the SIETS servers list.

## **4.1.3. Editing SIETS Servers**

To edit parameters of an existing SIETS server, proceed as follows:

- 1. In the **SIETS Servers** window, click **Configure.** The **Server Configuration** window appears.
- 2. Edit the SIETS server parameters as necessary.
- 3. To finish configuring the SIETS server, click **Save.**
- 4. To discard the changes, click **Cancel.**

#### **4.1.4. Removing SIETS Servers**

To remove a SIETS server, proceed as follows:

1. In the **SIETS Servers** window, click **Configure.**

The **Server Configuration** window appears.

- 2. Select the check box on the left at the SIETS server you want to remove.
- 3. To finish removing the SIETS server, click **Remove.**

# 4.2. Administering SIETS Storages

This section contains the following topics:

- **Wiewing SIETS Storages List**
- **Viewing SIETS Storage Instances**
- **Adding SIETS Storages**
- **Configuring SIETS Storages**
- **Renaming SIETS Storages**
- **Removing SIETS Storages and Instances**

## **4.2.1. Viewing SIETS Storages List**

To view a list of the SIETS storages, proceed as follows:

1. After you have logged in SIETS Enterprise Manager, in **Main Menu,** select **SIETS Storages.**

The **SIETS Storages** window appears.

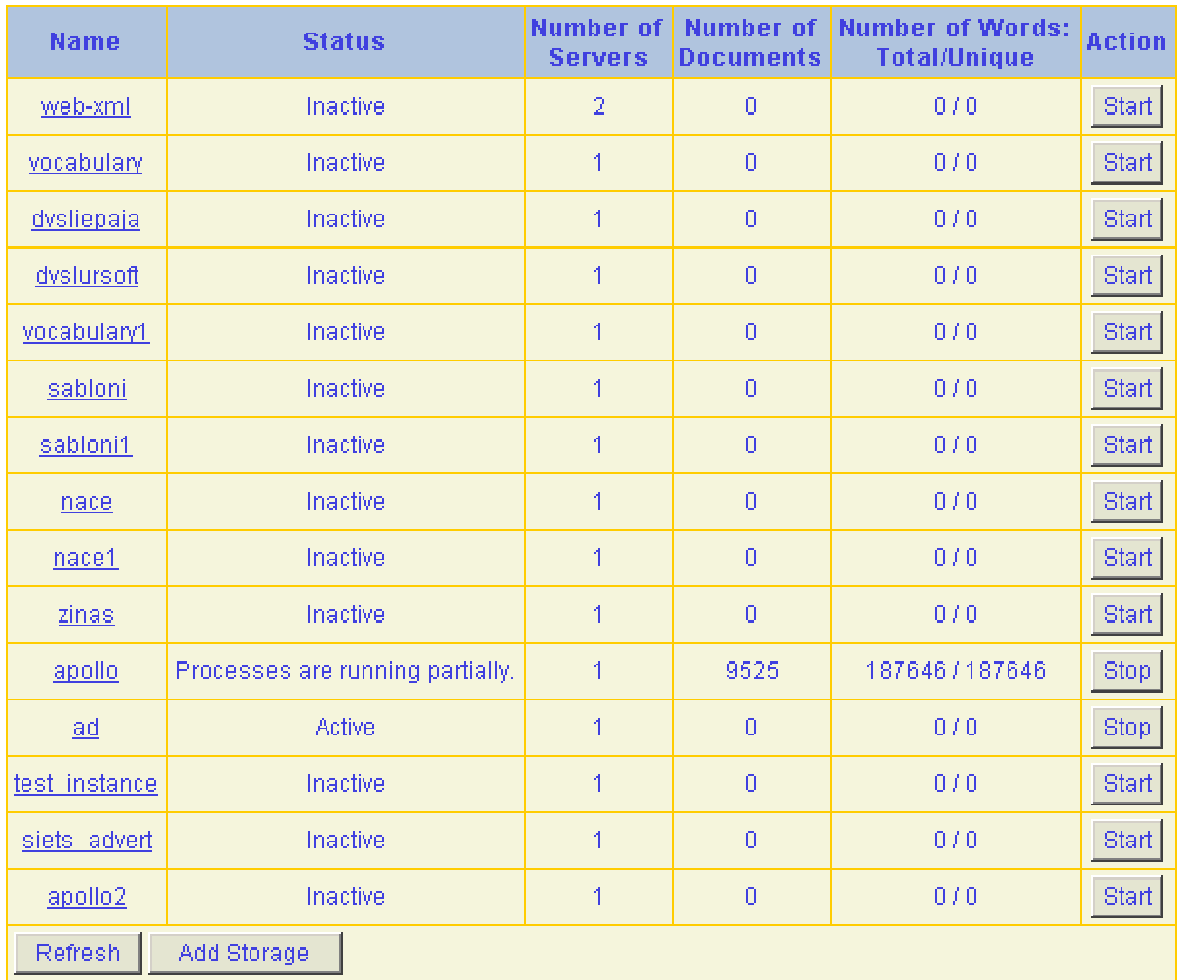

#### Figure 8: Managing SIETS storages

2. Review the SIETS storages list in columns described in the following table:

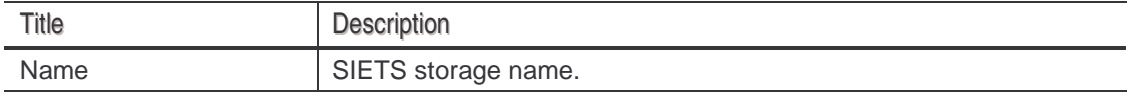

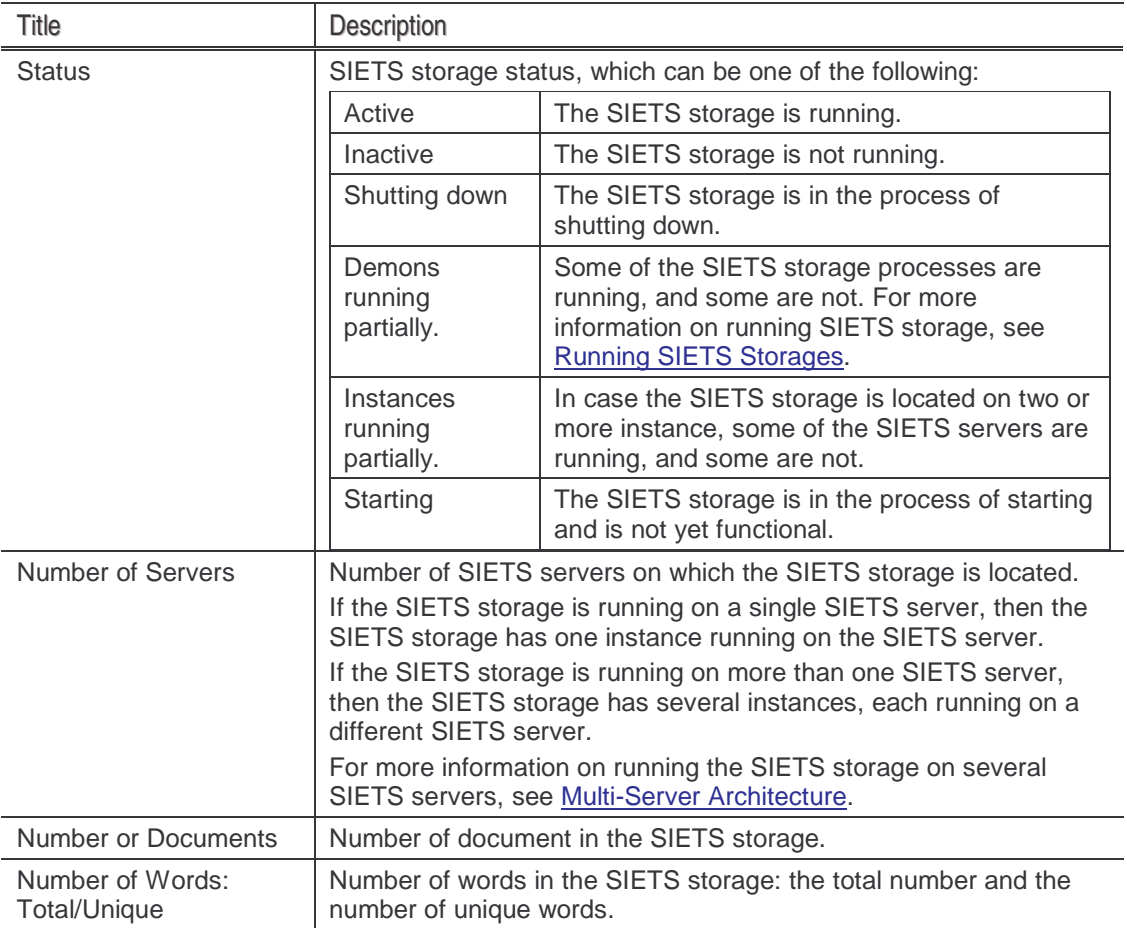

#### **4.2.2. Viewing SIETS Storage Instances**

To view the SIETS storage instances, proceed as follows:

1. In the **SIETS Storages** window, in the **Name** column, select the SIETS storage for which the instances are to be reviewed.

The window with the selected SIETS storage instances appears.

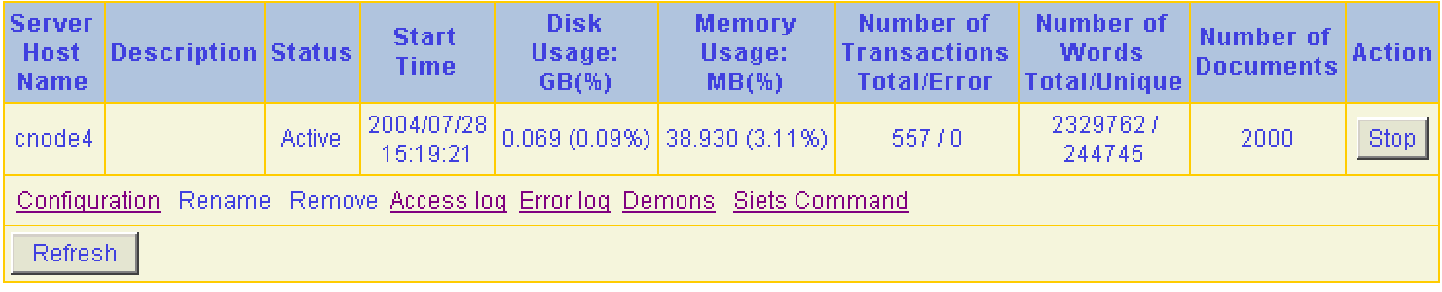

Figure 9: Viewing SIETS storage with one instance

#### Administration and Configuration Guide **Administering SIETS Server Environment**

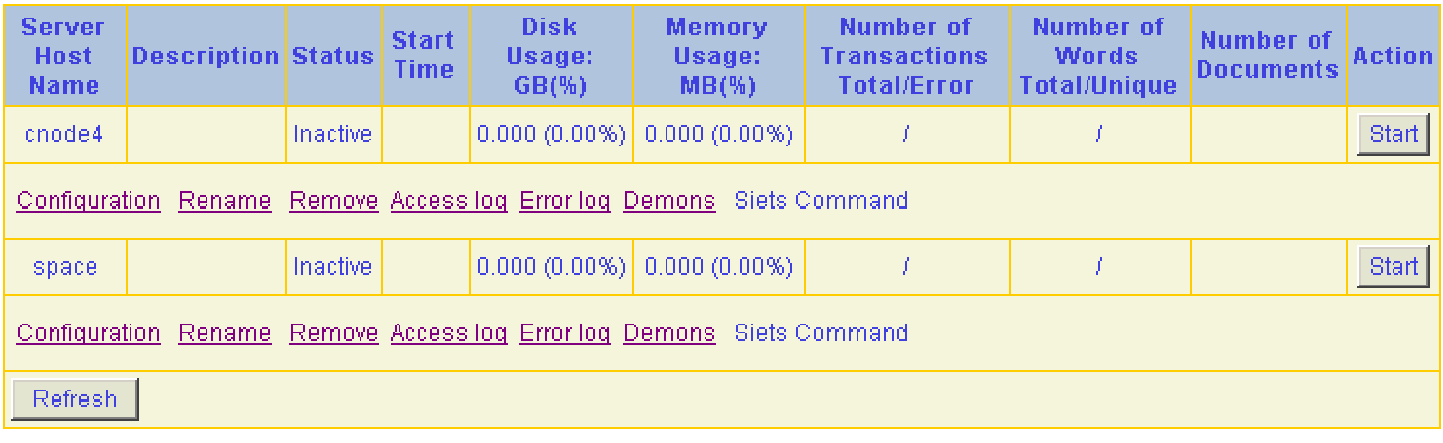

#### Figure 10: Viewing SIETS storage with several instances

#### 2. Review the SIETS storage instances in columns described in the following table:

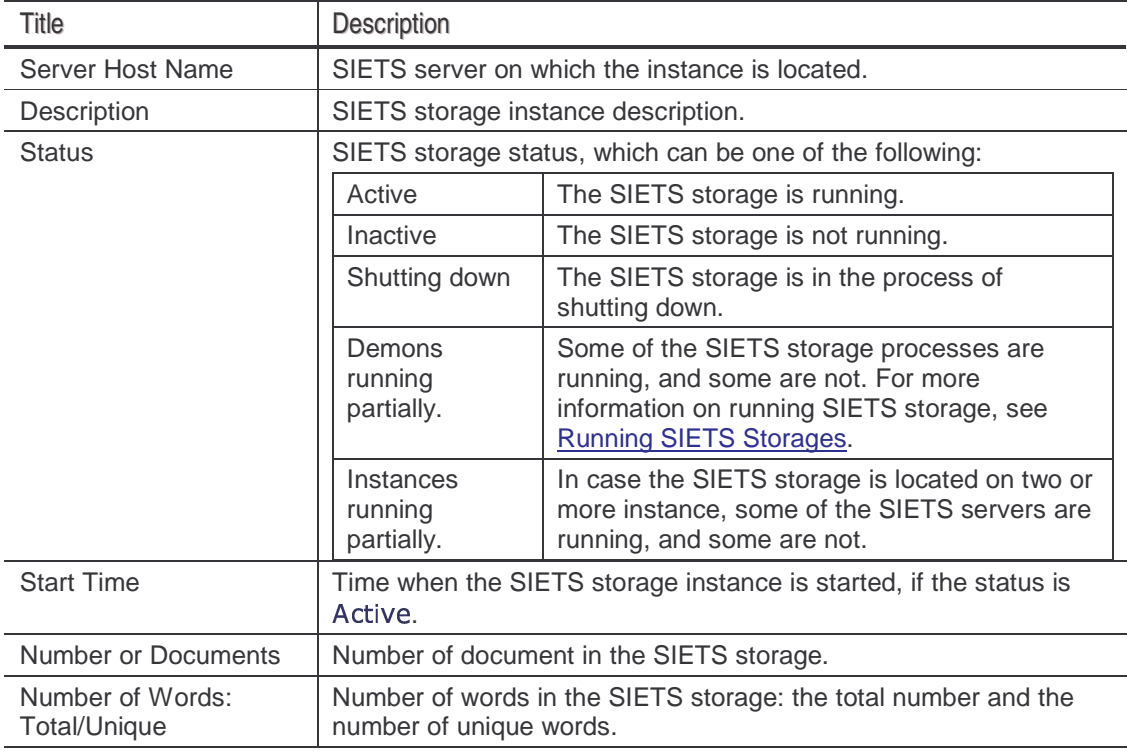

# **4.2.3. Adding SIETS Storages**

To add a new SIETS storage, proceed as follows:

1. In the **SIETS Storages** window, click **Add Storage.**

The **Add New Storage** window appears.

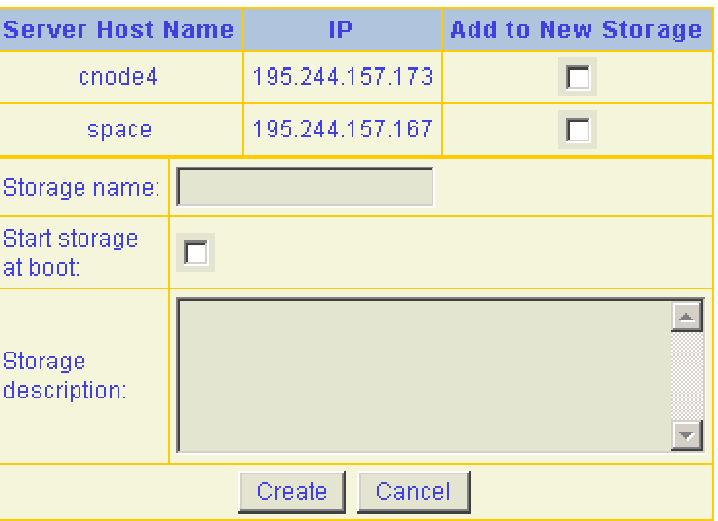

Figure 11: Adding a new SIETS storage

2. In the **Add to New Storage** column, select the SIETS servers on which the new SIETS storage is to be created.

On each of the selected SIETS servers, an instance of the SIETS storage is created.

- 3. In the **Storage name** field, enter the name of the SIETS storage.
- 4. To start the SIETS storage automatically at every boot, select the **Start storage at boot** check box.
- 5. In the **Storage description** field, enter SIETS storage description.
- 6. To finish adding the SIETS storage, click **Create.**

The SIETS storage is created with instances on each of the selected SIETS servers.

The **SIETS Storage** window appears with the newly added storage in the SIETS storage list.

7. Perform the SIETS storage configuration steps, as described in Configuring SIETS Storage.

#### **4.2.4. Configuring SIETS Storages**

Configuring SIETS storages involves the following:

- Configuring Instances
- **Configuring Policy Schema**
- **Configuring Parameters**

#### 4.2.4.1. Configuring Instances

SIETS instance configuration concepts are described in detail in Configuring SIETS Storage.

Because configuring the SIETS storage is performed on an SIETS storage instance level, as each instance can be located on different hardware and contain different

amounts of data, configuration steps described in this section are available at the SIETS instance level.

To configure a SIETS instance, proceed as follows:

1. In the **SIETS Storages** window, in the **Name** column, select the SIETS storage for which is to be configured.

The window with the selected SIETS storage instances appears.

2. Select **Configuration** below the instance.

The following configuration options appear:

- Instance Configuration
- Policy Schema Configuration
- **•** Parameter Configuration
- 3. Select **Instance Configuration.**

The instance configuration in XML appears.

4. To edit the configuration, select **Edit.**

The **Instance Configuration** window appears.

5. In the **Instance Configuration** window, edit the configuration as necessary.

For more information on configuration parameters, see Configuring SIETS Storage.

- 6. To save changes and close the window, select **Save.**
- 7. To close the window without saving changes, select **Cancel.**

## 4.2.4.2. Configuring Policy Schema

Policy schema configuration denotes structure of documents that are to be imported to the SIETS storage in terms of what each document part meant for. You must change the default policy schema configuration only if the structure of documents that are to be imported to the SIETS storage is different from the default SIETS document structure. If you use SIETS crawlers to import and index documents, then the default SIETS is used and you do not have to change the default policy schema configuration.

To configure policy schema, proceed as follows:

1. In the **SIETS Storages** window, in the **Name** column, select the SIETS storage for which the policy schema is to be configured.

The window with the selected SIETS storage instances appears.

2. Select **Configuration** below the instance.

The following configuration options appear:

- Instance Configuration
- Policy Schema Configuration
- **•** Parameter Configuration
- 3. Select **Policy Schema Configuration.**

The policy schema in XML appears.

4. To edit the configuration, select **Edit.**

 Lursoft IT 1996-2003 Page <sup>27</sup> of <sup>27</sup> SIETS 2.0

The **Policy Schema Configuration** window appears.

- 5. In the **Policy Schema Configuration** window, edit the configuration as necessary.
- 6. To save changes and close the window, select **Save.**
- 7. To close the window without saving changes, select **Cancel.**

#### 4.2.4.3. Configuring Parameters

To configure SIETS instance parameters, proceed as follows:

1. In the **SIETS Storages** window, in the **Name** column, select the SIETS storage for which the policy schema is to be configured.

The window with the selected SIETS storage instances appears.

2. Select **Configuration** below the instance.

The following configuration options appear:

- Instance Configuration
- Policy Schema Configuration
- **•** Parameter Configuration
- 3. Select **Parameter Configuration.**

The **Instance Parameters** window appears.

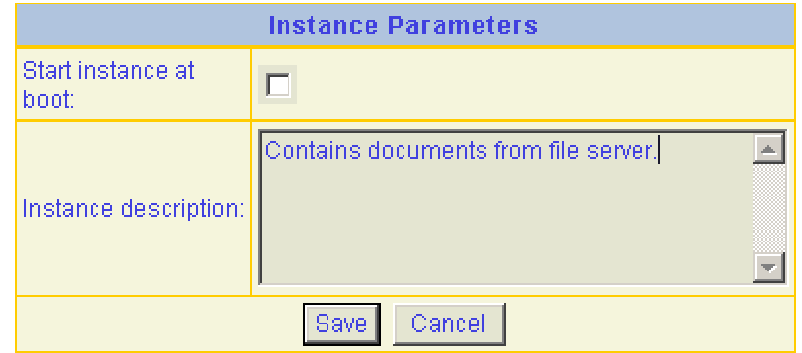

Figure 12: Configuring SIETS instance parameters

4. In the **Instance Parameters** window, enter parameters as described in the following table:

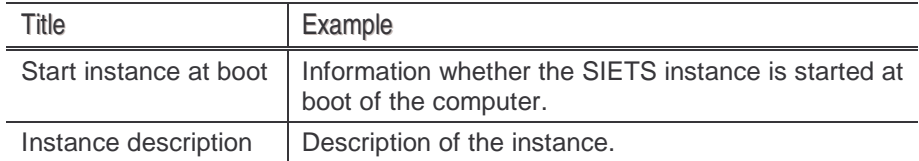

- 5. To save the changes and close the window, select **Save.**
- 6. To close the window without saving changes, select **Cancel.**

## **4.2.5. Renaming SIETS Storages**

Renaming the SIETS storage involves performing the rename operation for each instance of the SIETS storage. If the SIETS storage has one instance, then there are no problems with renaming it. However, if the SIETS storage has several instances, then you must be very careful: as renaming the SIETS storage is performed on the instance level, you must ensure that you enter exactly the same new storage name for each instance.

To rename the SIETS storage, proceed as follows:

1. Ensure that the SIETS storage to be renamed has the inactive status.

Only SIETS storages that are not running, in other words, has the inactive status can be renamed.

For more information on the SIETS storage status, see Running SIETS Storages.

2. In the **SIETS Storages** window, in the **Name** column, select the SIETS storage to be renamed.

The window with the selected SIETS storage instances appears.

3. To rename the SIETS storage instance, select **Rename** below the instance.

The **Rename Instance** window appears.

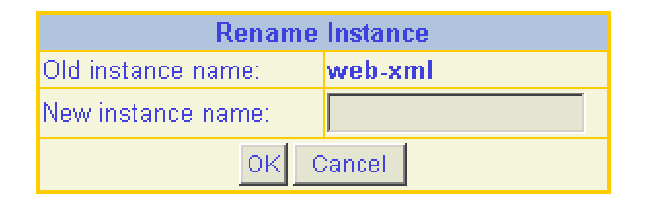

Figure 13: Renaming SIETS storage instance

- 4. In the **New Storage Name** field, enter the new storage name.
- 5. To save the changes, click **OK.**
- 6. To discard the changes, click **Cancel.**
- 7. If the SIETS storage is located on more than one instance, to finish renaming the SIETS storage, repeat steps from 3 through 5 for each SIETS storage instance.

**Note:** For each SIETS storage instance, precisely the same name must be entered.

#### **4.2.6. Removing SIETS Storages and Instances**

There may be cases, when some of the SIETS storage instances must be removed, and there may be cases, when the whole SIETS storage must be removed. In either case, the removal process mainly involves removing SIETS storage instances one by one: whether it is only one instance, or all SIETS storage instances.

To remove the SIETS storage or a SIETS storage instance, proceed as follows:

1. Ensure that the SIETS storage to be removed has the inactive status.

Only SIETS storages that are not running, in other words, has the inactive status can be removed.

For more information on the SIETS storage status, see Running SIETS Storages

2. In the **SIETS Storages** window, in the **Name** column, select the SIETS storage to be removed, or for which one of the instance is to be removed.

The window with the selected SIETS storage instances appears.

- 3. To remove an instance, select **Remove** below the instance.
- 4. To confirm removing the instance, in the **Remove Storage** window, click **OK.**
- 5. To finish removing the instance, in the message that appears, confirm removal once again by clicking **OK.**
- 6. If the SIETS storage is located on more than one instance, to finish removing the SIETS storage, or to remove more SIETS storage instances, repeat steps from 3 through 5 for each SIETS storage instance to be removed.

## 4.3. Monitoring SIETS Storage Status and Logs

Similarly as with SIETS storage administering tasks described previously, also the status monitoring for the SIETS storage is performed on the SIETS storage instance level.

Monitoring the SIETS storage status, which is usually the main monitoring task, is performed by running the SIETS command status. For information on running SIETS commands, see Running SIETS Commands.

This section contains the following topics:

- <u>Viewing Access Log</u>
- Viewing Error Log
- **•** Viewing Demons

#### **4.3.1. Viewing Access Log**

Access log contains records for all requests sent to the SIETS storage.

To review the SIETS storage access log, proceed as follows:

1. In the **SIETS Storages** window, in the **Name** column, select the SIETS storage, for which the access log is to be reviewed.

The window with the selected SIETS storage instances appears.

2. To review the access log of an instance, select **Access log** below the instance.

The **Access Log** window appears.

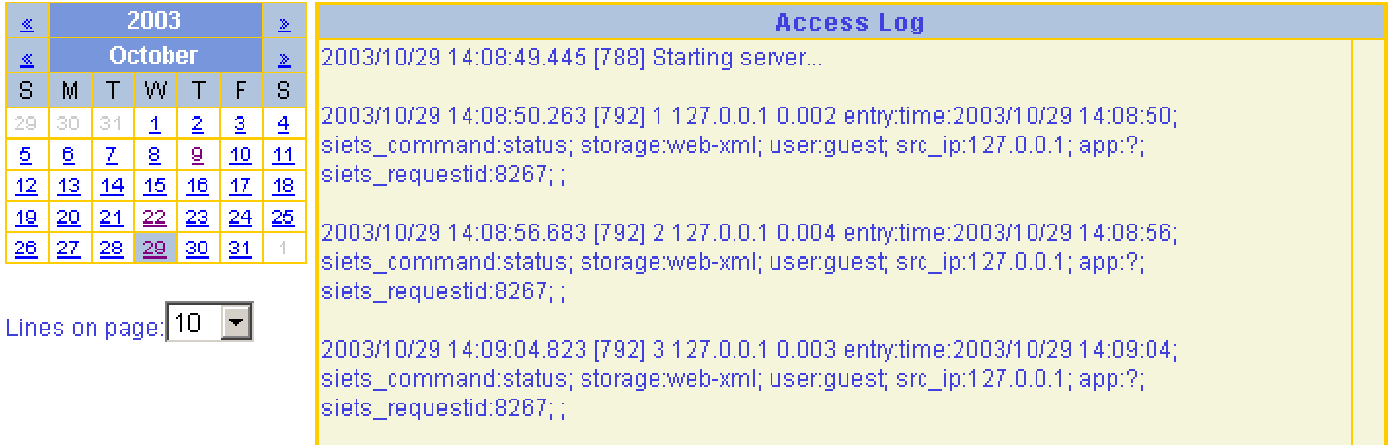

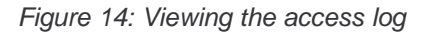

- 3. On the left, in the calendar, select the date, for which the access log is to be reviewed. By default, the current date is selected.
- 4. In the **Lines on page** drop-down list box, select the amount of log records to be displayed on a page.

By default, ten log records are displayed on a page.

5. Review the access log records as described in the following table:

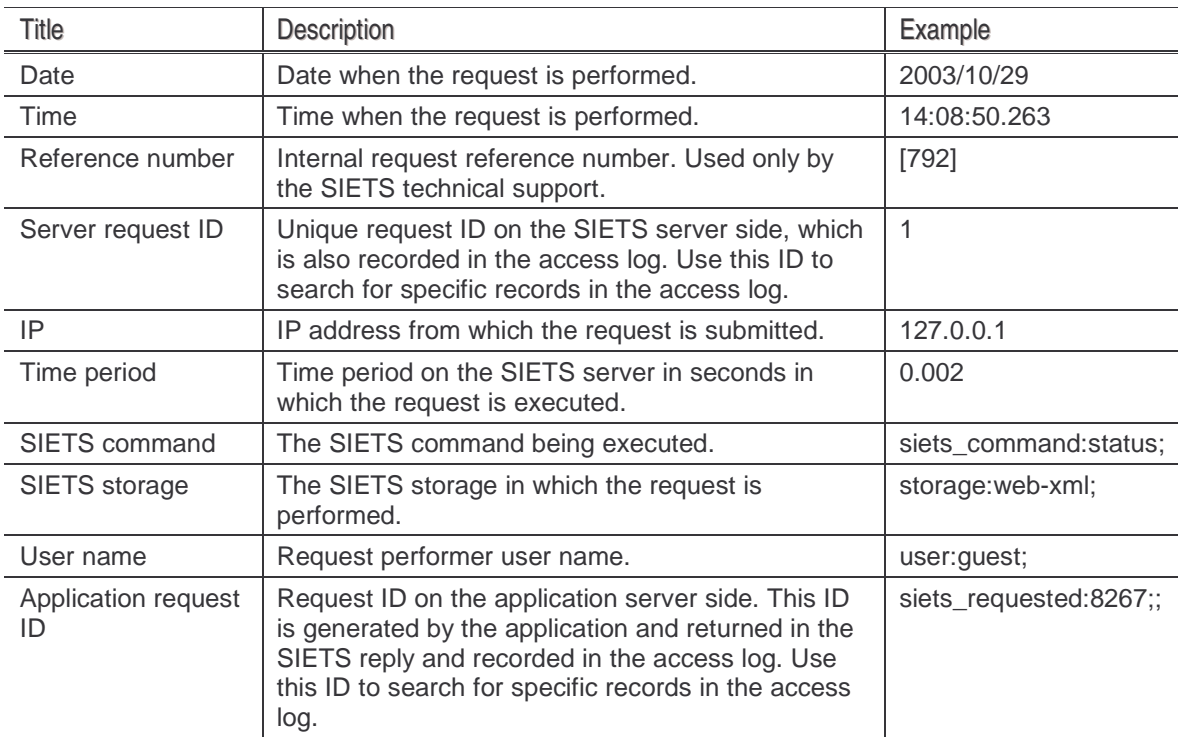

6. If there are more access log records than can be viewed on one page, then use the arrow on the right to navigate through the access log.

The latest records are displayed at the bottom of the access log, and by default these are displayed first, when opening the access log.

#### **4.3.2. Viewing Error Log**

Error log contains all error records for the SIETS storage.

To review the SIETS storage access log, proceed as follows:

1. In the **SIETS Storages** window, in the **Name** column, select the SIETS storage, for which the error log is to be reviewed.

The window with the selected SIETS storage instances appears.

2. To review the error log of an instance, select **Error log** below the instance.

The **Error Log** window appears.

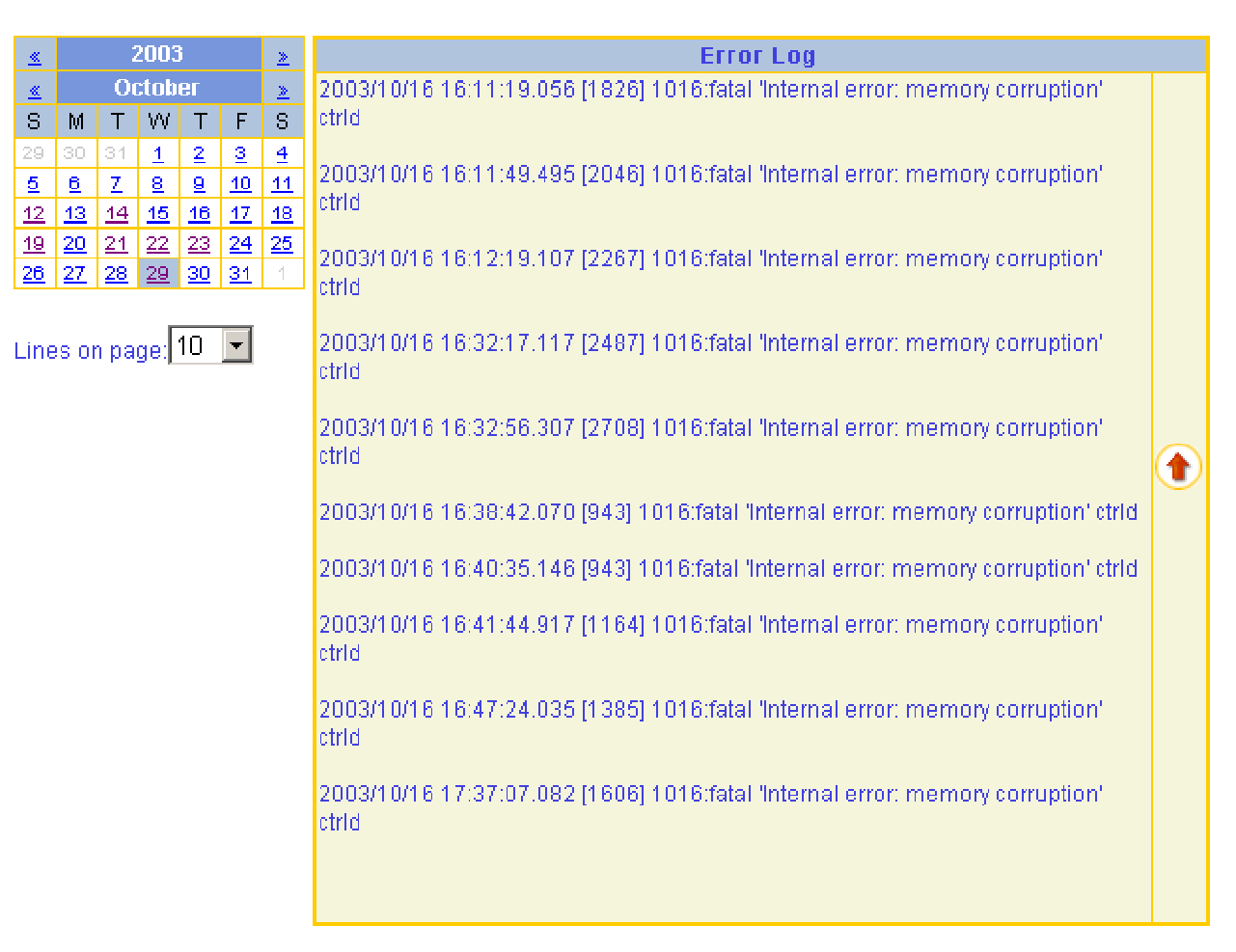

Figure 15: Viewing the error log

- 3. On the left, in the calendar, select the date, for which the error log is to be reviewed. By default, the current date is selected.
- 4. In the **Lines on page** drop-down list box, select the amount of log records to be displayed on a page.

 Lursoft IT 1996-2003 Page <sup>32</sup> of <sup>32</sup> SIETS 2.0

By default, ten log records are displayed on a page.

5. Review the error log records as described in the following table:

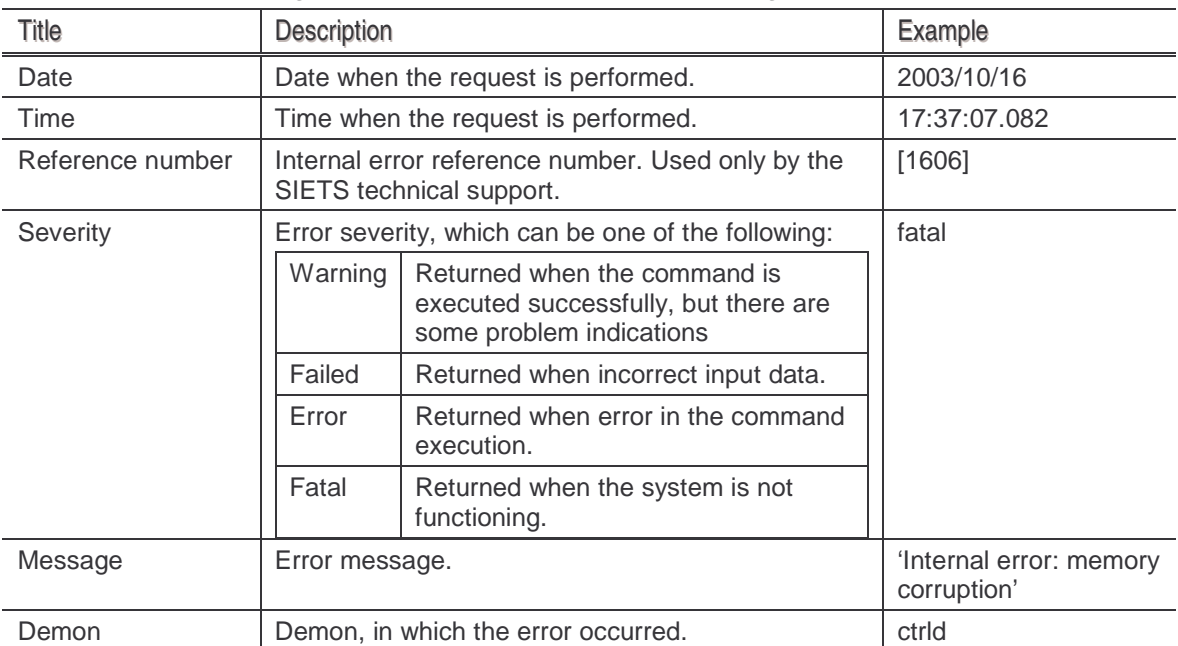

6. If there are more error log records than can be viewed on one page, then use the arrow on the right to navigate through the error log.

The latest records are displayed at the bottom of the error log, and by default these are displayed first, when opening the error log.

#### **4.3.3. Viewing Demons**

To review the SIETS storage access log, proceed as follows:

1. In the **SIETS Storages** window, in the **Name** column, select the SIETS storage, for which the demons is to be reviewed.

The window with the selected SIETS storage instances appears.

2. To review the demons of an instance, select **Demons** below the instance.

The **Demons** window appears.

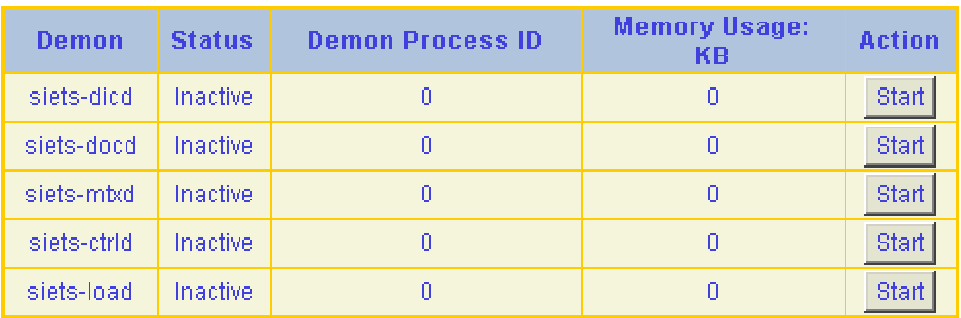

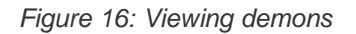

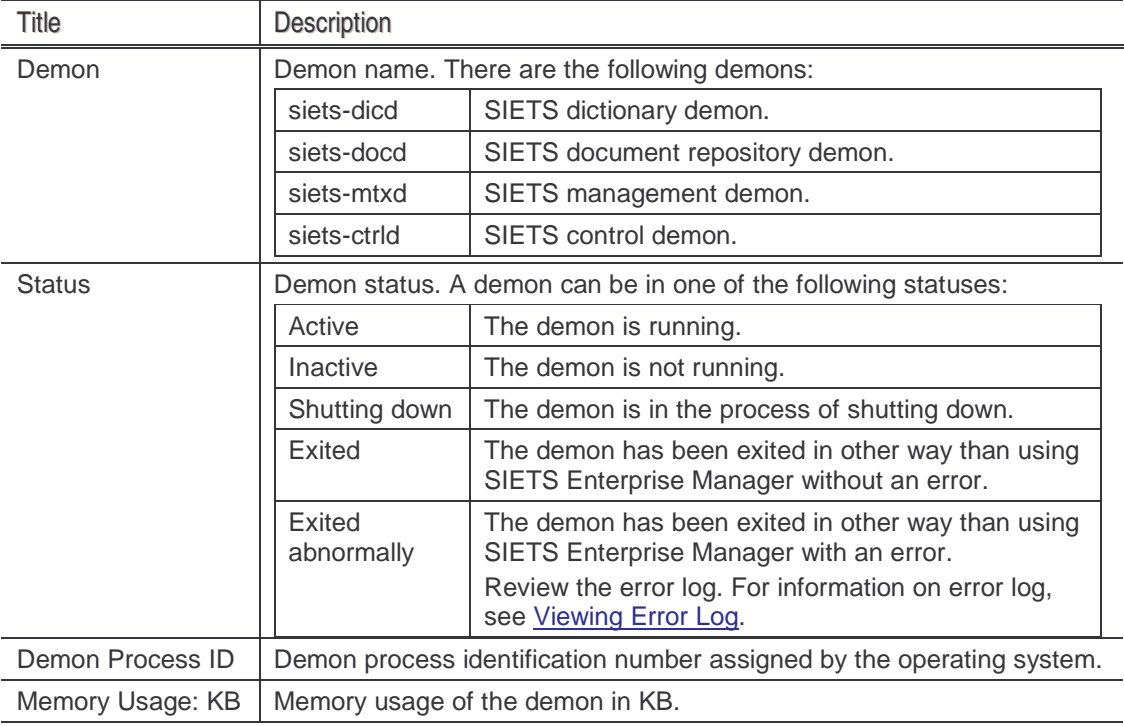

3. Review the demons in columns described in the following table:

For information on starting and stopping demons, see Running SIETS Storages.

# 4.4. Running SIETS Storages

Managing SIETS storages includes starting and stopping running them, which is performed by selecting the Start and Stop actions. The availability of the actions is directly related to the SIETS storage status. The following table describes how the SIETS storage status is related to action available:

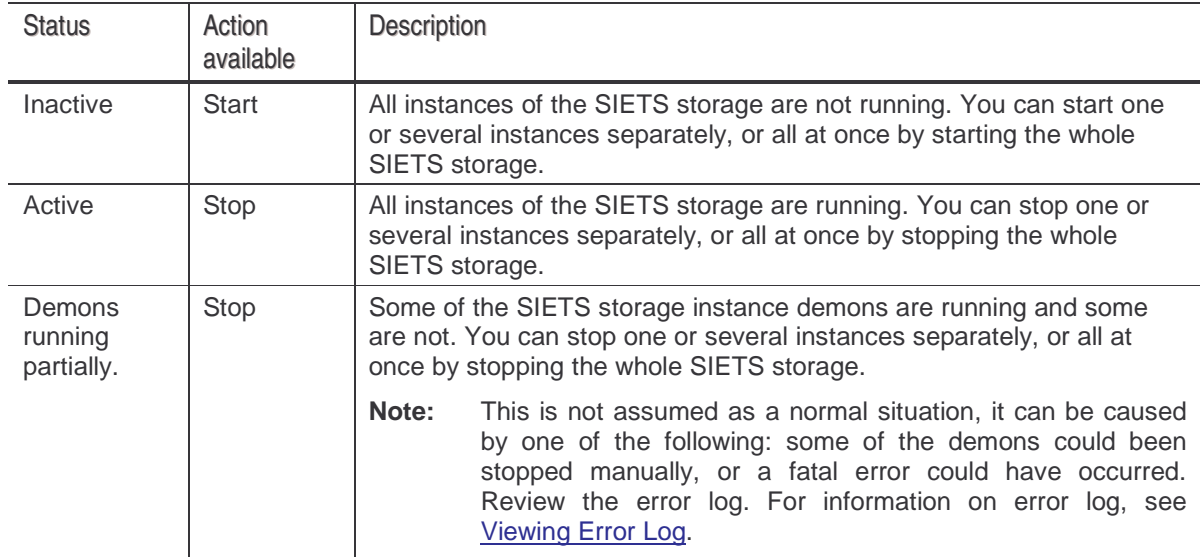

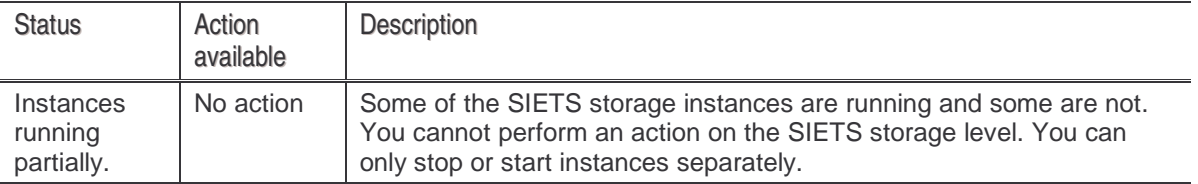

This section contains the following topics:

- **Starting and Stopping SIETS Storages**
- Starting and Stopping Instances
- Starting and Stopping Demons

#### **4.4.1. Starting and Stopping SIETS Storages**

To start or to stop the SIETS storage, proceed as follows:

- 1. After you have logged in SIETS Enterprise Manager, in **Main Menu,** select **SIETS Storages.**
- 2. To start the SIETS storage, in the **SIETS Storages** window, in the **Action** column, click **Start** at the respective storage.

The SIETS storage is being started, including all SIETS storage instances and their demons. The SIETS storage status is changed to Active.

For larger SIETS storages this may take up to several minutes, as the data are being loaded in the cache.

3. To stop the SIETS storage, in the **SIETS Storages** window, in the **Action** column, click **Stop** at the respective storage.

The SIETS storage is being stopped, including all SIETS storage instances and their demons. The SIETS storage status is changed to Inactive.

For larger SIETS storages this may take up to several minutes.

#### **4.4.2. Starting and Stopping Instances**

To start or stop individual SIETS storage instances, proceed as follows:

1. In the **SIETS Storages** window, in the **Name** column, select the SIETS storage for which the instances are be to started or stopped.

The window with the selected SIETS storage instances appears.

2. To start the instance, in the **Action** column, click **Start** at the respective instance.

The instance is being started, including demons of the instance. The instance status is changed to Active.

3. To stop the instance, in the **Action** column, click **Stop** at the respective instance.

The instance is being stopped, including demons of the instance. The instance status is changed to Inactive.

## **4.4.3. Starting and Stopping Demons**

Apart from the previous tasks described in the Running SIETS Storages section, starting and stopping demons is not considered as a common administrator task and should not be performed if not advised by the SIETS support team.

To start or stop individual demons of SIETS storage instances, proceed as follows:

1. In the **SIETS Storages** window, in the **Name** column, select the SIETS storage for which the instance demons are be to started or stopped.

The window with the selected SIETS storage instances appears.

- 2. To review the demons of an instance, select **Demons** below the instance.
- 3. To start a demon, in the **Demons** window, click **Start** at the respective demon.
- 4. To stop a demon, in the **Demons** window, click **Stop** at the respective demon.

# 4.5. Administering SIETS Crawler Tasks

A SIETS crawler is designed to retrieve information from the following resources:

- Web servers (HTTP)
- FTP servers
- **•** file servers

To perform information retrieving using a SIETS crawler, SIETS crawler tasks can be created. Each SIETS crawler task can contain one or several resources from which information is to be retrieved. Also other parameters including a name of SIETS storage, on which retrieved information is stored, are set for SIETS crawler tasks.

This section contains the following topics:

- **Viewing SIETS Crawler Task List**
- Adding SIETS Crawler Tasks
- **Editing SIETS Crawler Task**
- **Running SIETS Crawler Tasks**
- **Stopping SIETS Crawler Tasks**
- **Deleting SIETS Crawler Tasks**
- **Wiewing Completed SIETS Crawler Task List**

#### **4.5.1. Viewing SIETS Crawler Task List**

To view a list of crawler tasks, proceed as follows:

1. After you have logged in SIETS Enterprise Manager, in **Main Menu,** select **SIETS Crawler Management System.**

The **SIETS Crawler Tasks** window appears.

#### Administration and Configuration Guide **Administering SIETS Server Environment**

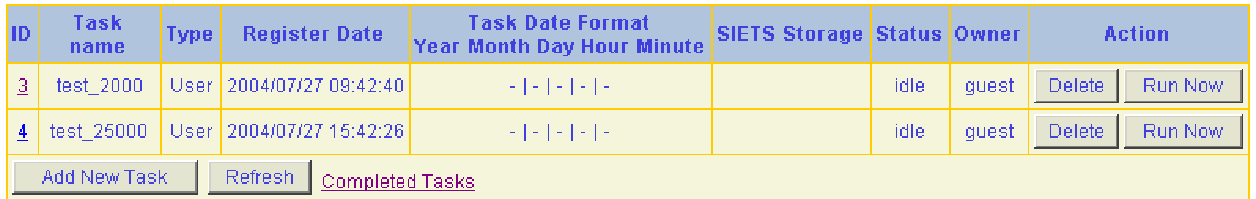

#### Figure 17: Viewing SIETS crawler tasks

2. Review the SIETS crawler tasks list in columns described in the following table:

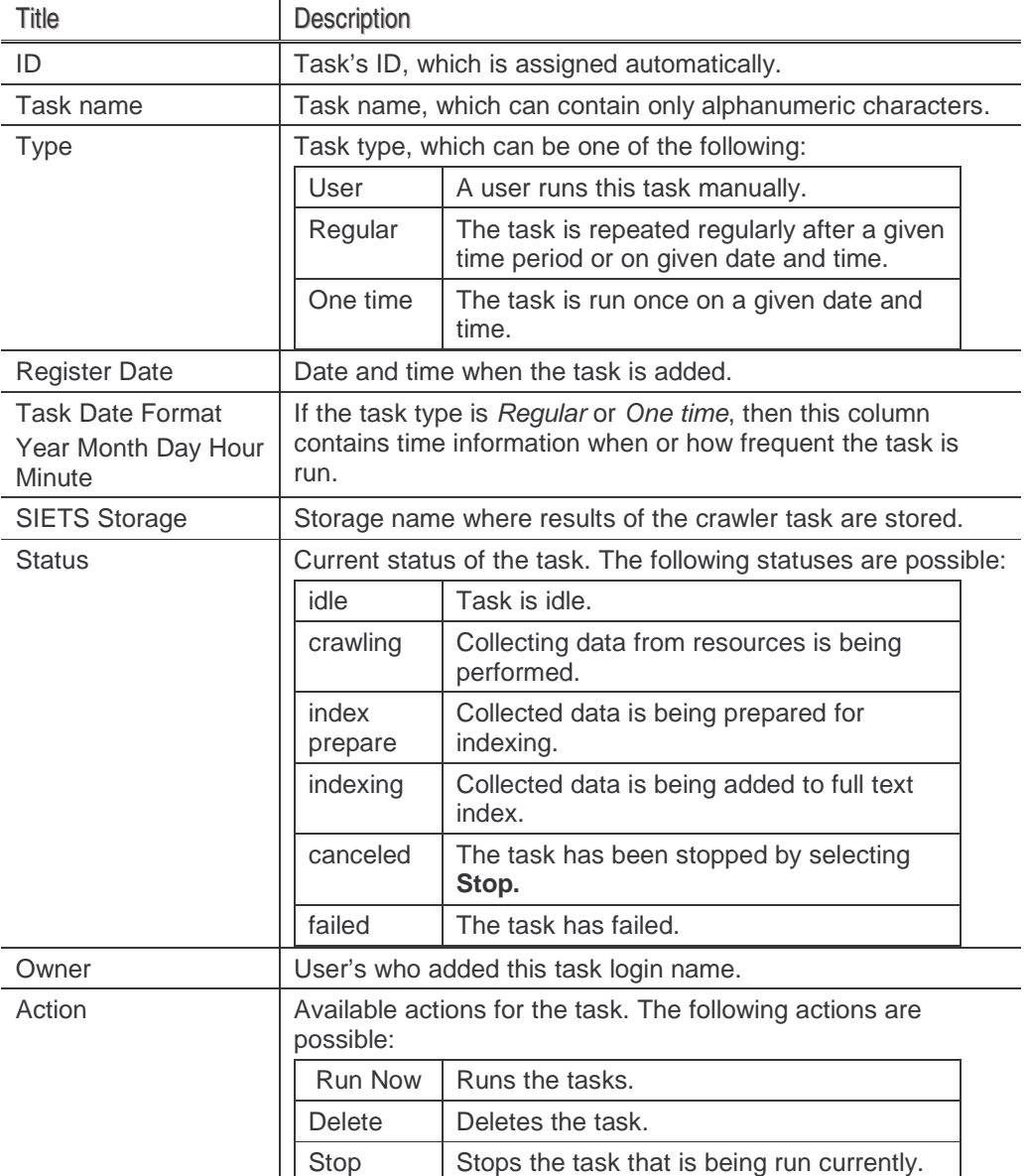

# **4.5.2. Adding SIETS Crawler Tasks**

To add a new SIETS crawler task, proceed as follows:

1. In the **SIETS Crawler Tasks** window, select **Add Task.**

The **Create New Crawler Task** window appears.

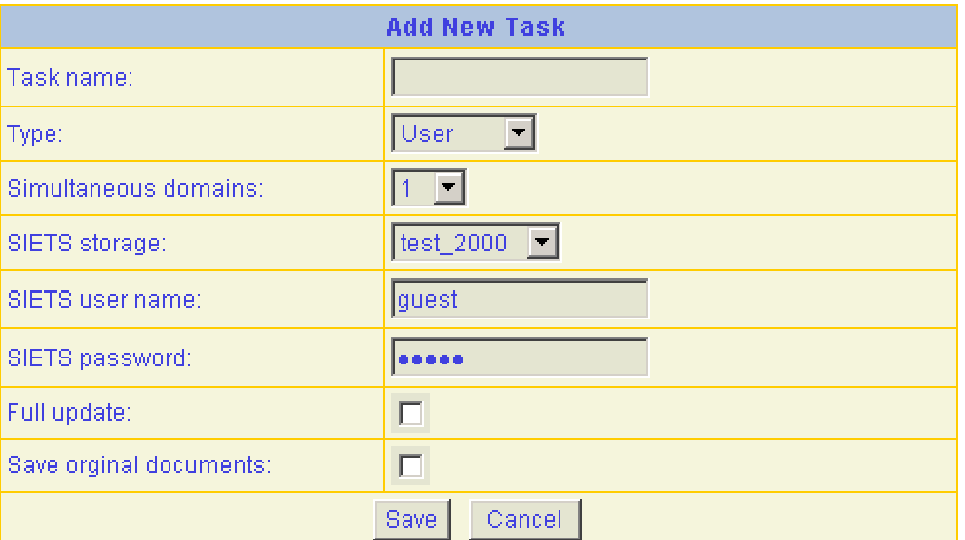

Figure 18: Adding a new SIETS crawler task

2. In the **Create New Crawler Task** window, enter the crawler task information in the following fields:

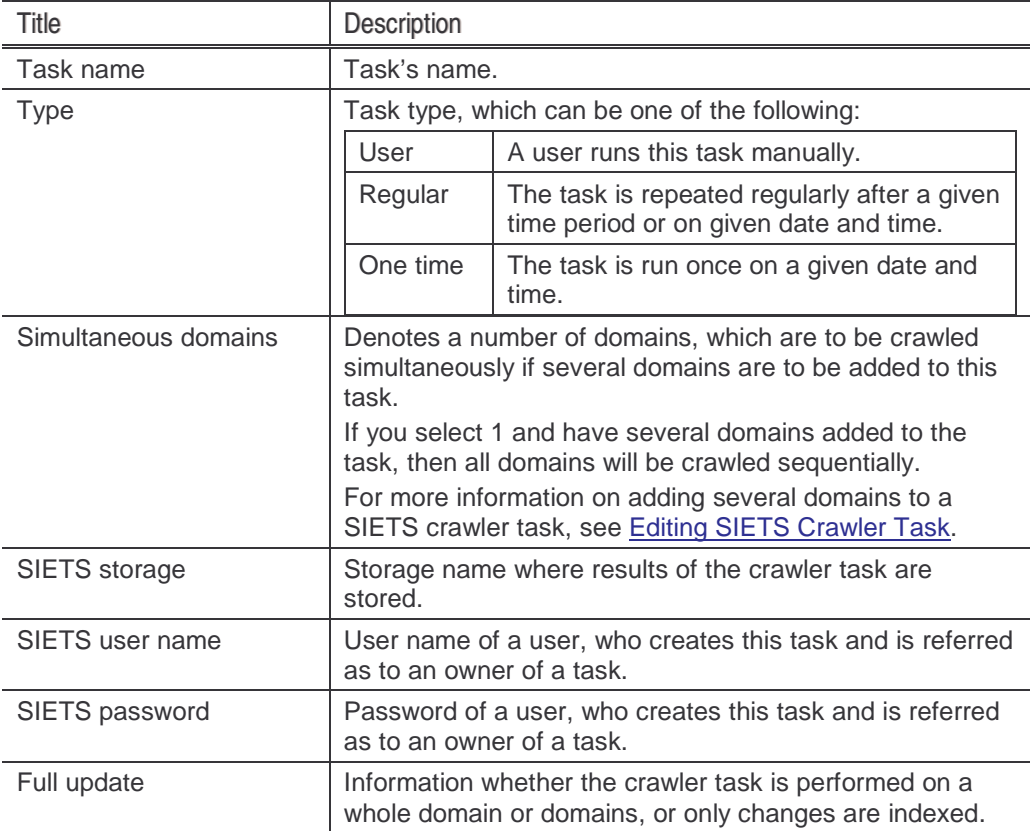

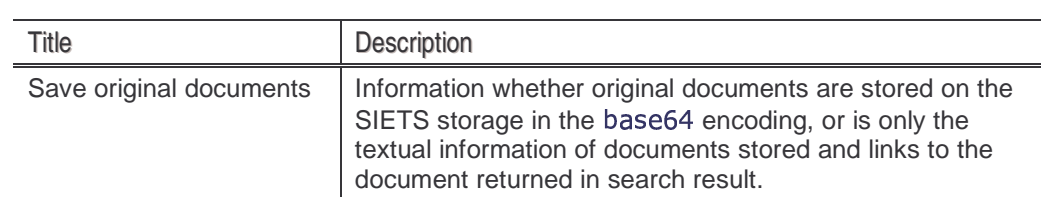

#### 3. If you select Regular in the **Type** drop-down list box, enter the frequency information in the following fields:

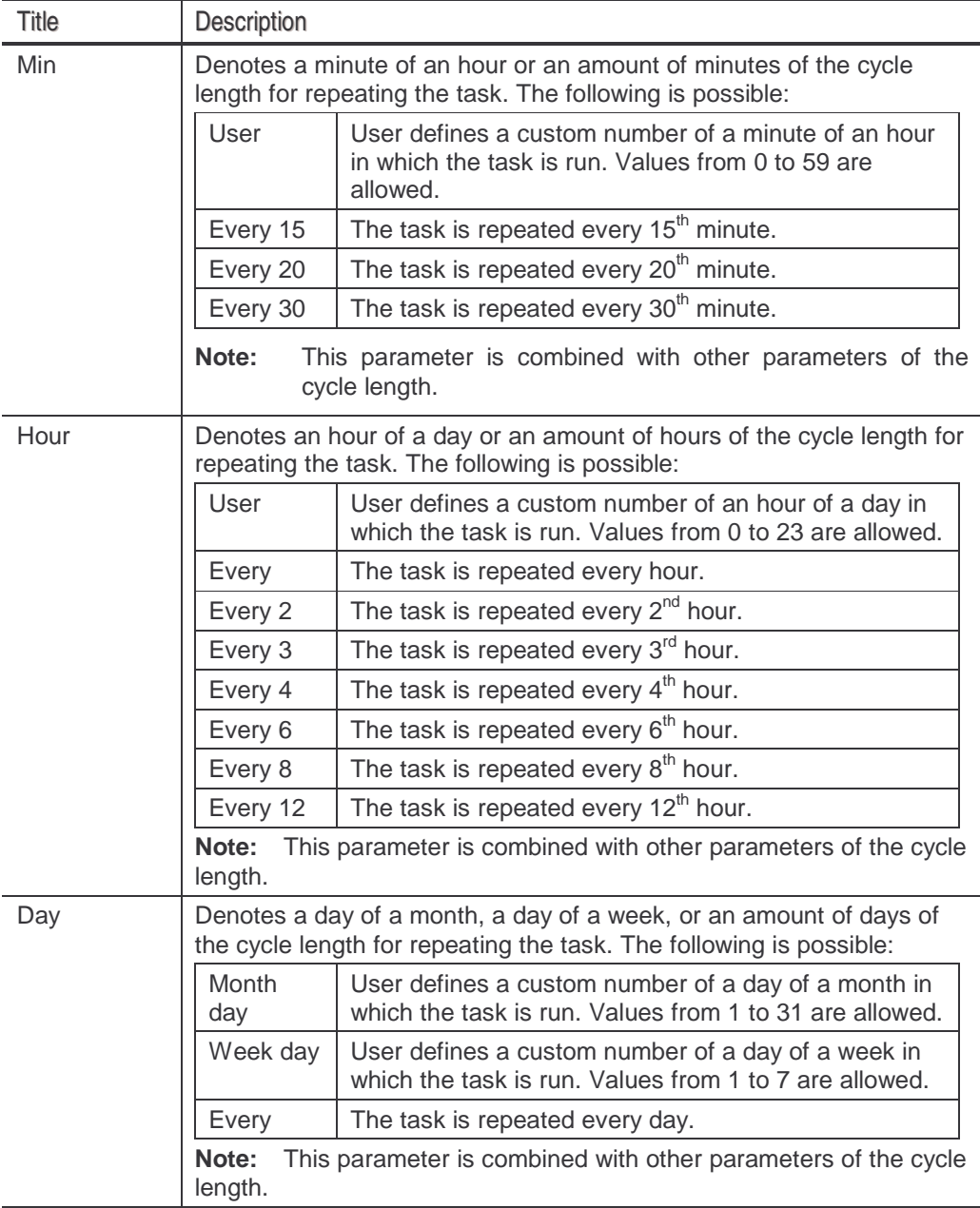

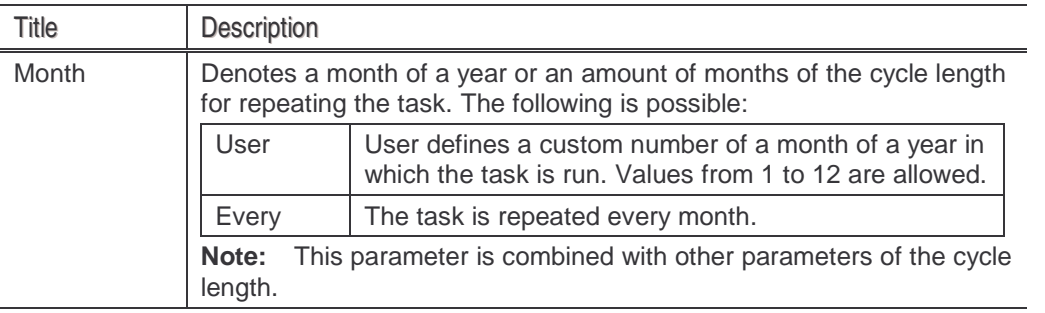

4. If you select One time in the **Type** drop-down list box, enter a precise time of when the task will be run in the following fields:

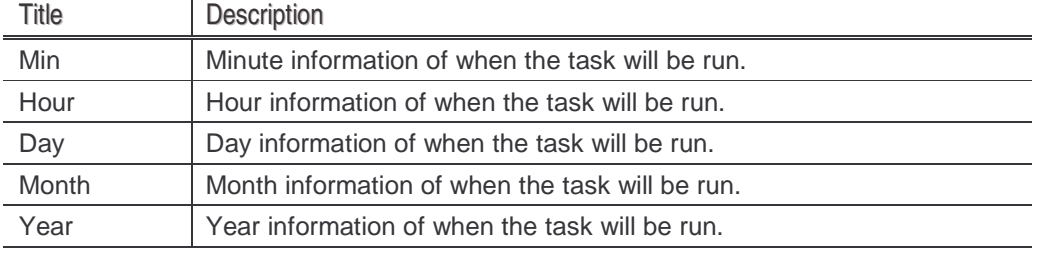

5. To finish adding the SIETS crawler task, click **Save.**

The **Task Details** window appears.

For more information on task details, see Editing SIETS Crawler Task.

#### **4.5.3. Editing SIETS Crawler Task**

To edit SIETS crawler task details, proceed as follows:

1. In the **SIETS Crawler Tasks** window, in the **ID** column, click ID of the task you want to edit.

If you just added the task as described in Adding SIETS Crawler Tasks, then you do not have to perform this step.

The **Task Details** window appears.

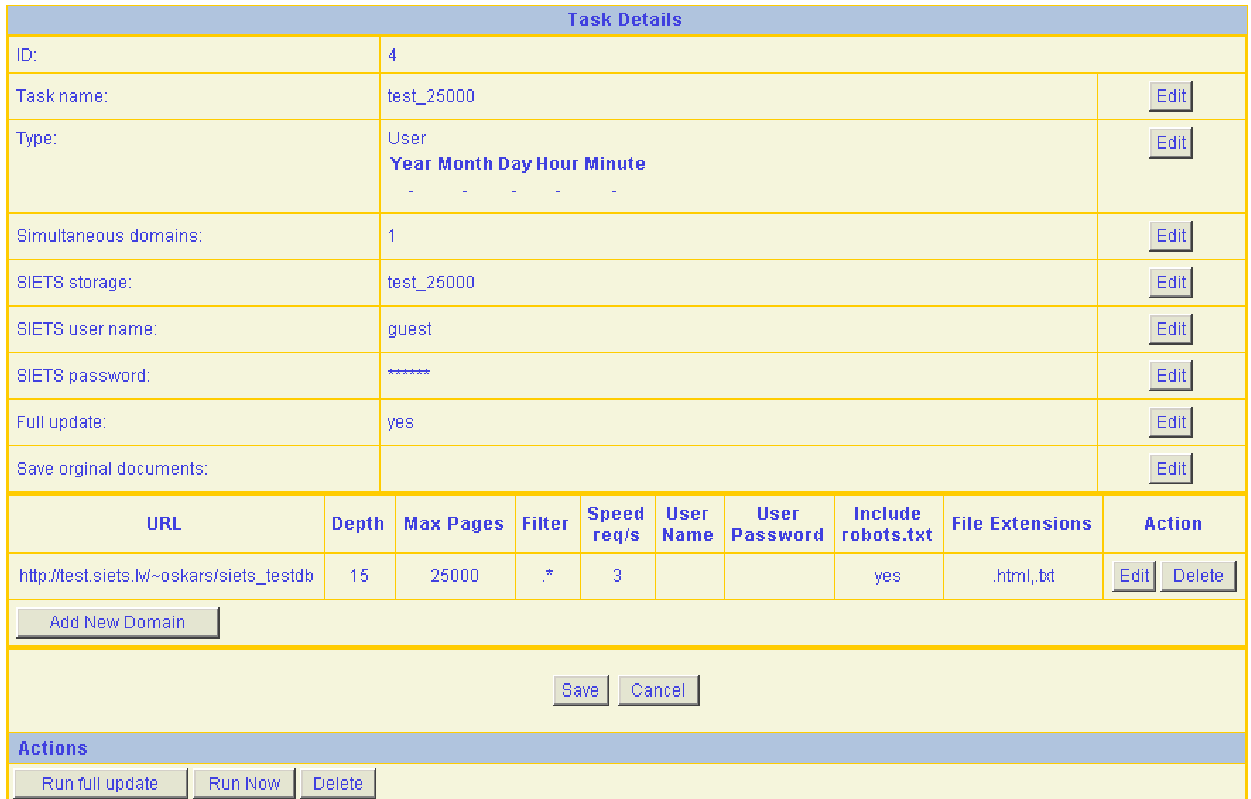

Figure 19: Editing SIETS crawler task

2. In the **Task Details** window, to edit the SIETS crawler task's parameter, select **Edit** for the parameter that you want to edit.

The editing window appears for the selected parameter.

- 3. Edit task parameters as described in Adding SIETS Crawler Tasks.
- 4. In the editing window, to save the changes, select **OK.** To close the window without saving the changes, select **Cancel.**
- 5. To add a new domain, in the **Task Details** window, select **Add New Domain.**

The **Add Domain** window appears.

#### Administration and Configuration Guide **Administering SIETS Server Environment**

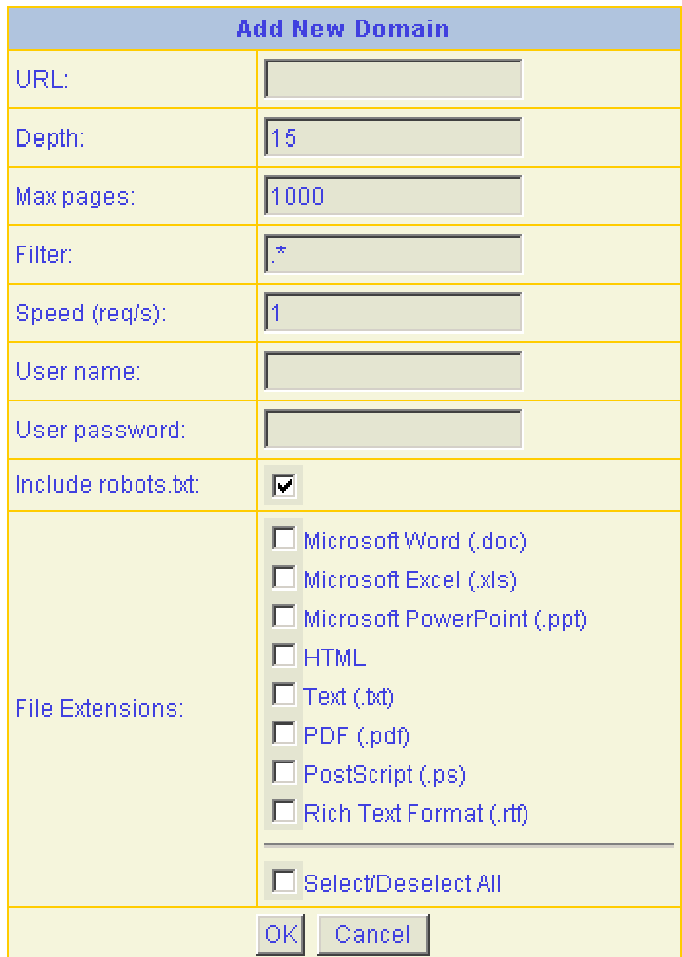

Figure 20: Adding domain

|  |  |  | 6. Enter the domain information in the following fields: |  |
|--|--|--|----------------------------------------------------------|--|
|  |  |  |                                                          |  |

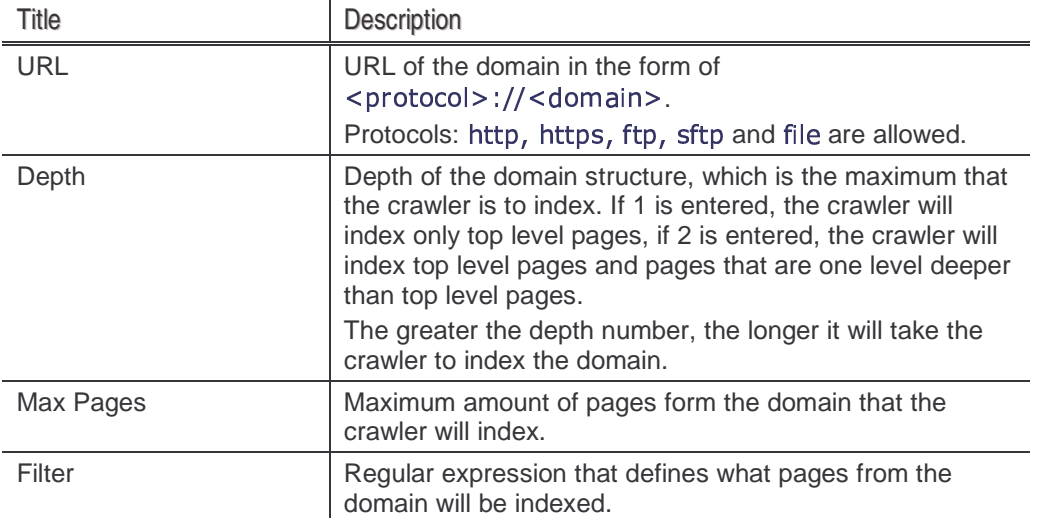

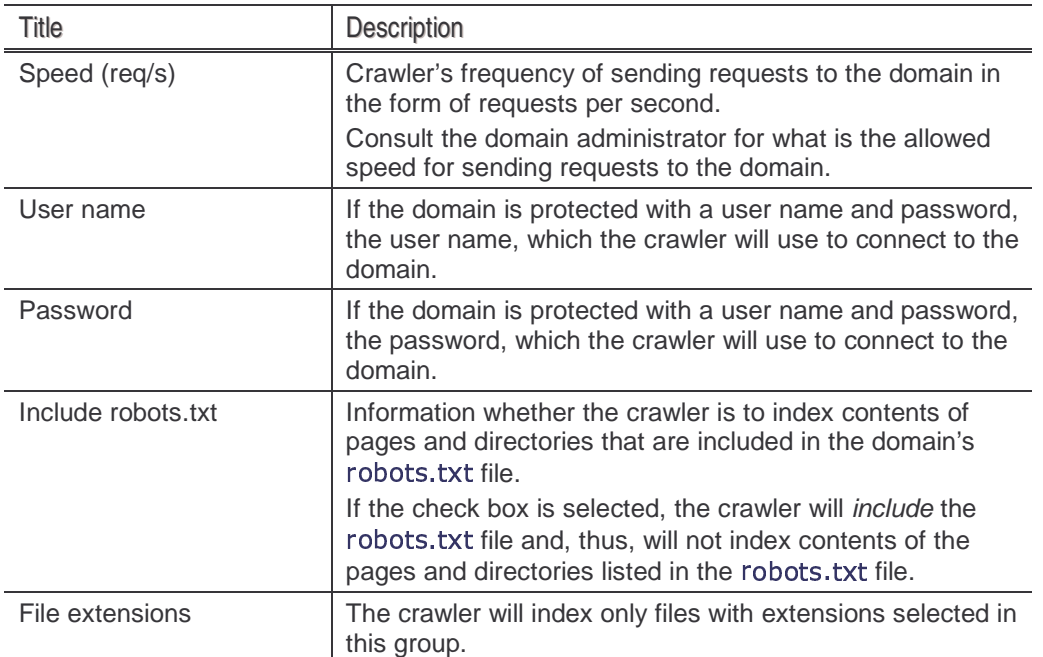

- 7. To save the changes, in the **Add Domain** window, select **OK.** To close the window without saving changes, select **Cancel.**
- 8. The added domain appears in the domain list below the task's parameters.
- 9. To add more domains, repeat steps from 5 to 7 for each domain you want to add.
- 10. To edit a domain, select **Edit** at the domain you want to edit, and proceed as described in steps 6 and 7.
- 11. To delete a domain, select **Delete** at the domain you want to delete.
- 12. When all necessary changes for the SIETS crawler task are made, to save them, in the **Task Details** window, select **Save.**
- 13. To close to the **Task Details** window without saving the changes, select **Cancel.**

#### **4.5.4. Running SIETS Crawler Tasks**

A SIETS crawler tasks can be configured so that they are:

- run manually,
- repeated automatically with a given frequency, or
- run once on a given time.

For more information on setting task running frequency or a precise time, see Adding SIETS Crawler Tasks.

Also SIETS crawler tasks can be configured so that they perform full indexing of domains or only changes are indexed.

Despite the configuration settings just described in this section, there is functionality for running crawler tasks manually. Also, when running tasks manually, they can be run considering the configured full update parameter information, or they can be run on a whole domain or domains ignoring the full update parameter set.

To run a SIETS crawler task, proceed as follows:

1. In the **SIETS Crawler Tasks** window, in the **Action** column, select **Run Now** for the task you want to run.

The task will be run considering the full update parameter set.

To run a SIETS crawler task on a whole domain or domains, proceed as follows:

1. In the **SIETS Crawler Tasks** window, in the **ID** column, click ID of the task you want to run.

The **Task Details** window appears.

- 2. In the **Task Details** window, select **Run full update.**
- Note: You can also run a SIETS crawler task considering the full update parameter from the **Task Details** window by selecting **Run Now.**

#### **4.5.5. Stopping SIETS Crawler Tasks**

To run a SIETS crawler task, proceed as follows:

1. In the **SIETS Crawler Tasks** window, in the **Action** column, select **Stop** for the task you want to stop.

The confirmation message appears.

2. To confirm stopping the SIETS crawler task, select **OK.**

#### **4.5.6. Deleting SIETS Crawler Tasks**

To delete a SIETS crawler task, proceed as follows:

1. In the **SIETS Crawler Tasks** window, in the **Action** column, select **Delete** for the task you want to delete.

#### **4.5.7. Viewing Completed SIETS Crawler Task List**

A completed task list allows viewing information about SIETS crawler tasks for a selected month.

To view a completed SIETS crawler task list, proceed as follows:

1. In the **SIETS Crawler Tasks** window, select **Completed Tasks.**

The **Completed Tasks** window appears.

- 2. Select the month and year of completed tasks and review the completed tasks information summary information.
- 3. To review a detailed information for each completed task, in the **#** column, select the task number.

The **Task Details** window appears.

## 4.6. Administering SIETS Enterprise Manager User Accounts

The SIETS Enterprise Manager user accounts must not be confused with the SIETS storage users. For more information on the SIETS storage users, see Configuring SIETS Storage.

This section contains the following topics:

- **Wiewing SIETS Enterprise Manager Users List**
- **Adding SIETS Enterprise Manager Users**
- **Editing SIETS Enterprise Manager Users**
- **Removing SIETS Enterprise Manager Users**

#### **4.6.1. Viewing SIETS Enterprise Manager Users List**

To view a list of the SIETS servers, proceed as follows:

- 1. After you have logged in SIETS Enterprise Manager, in **Main Menu,** select **User Accounts.**
- 2. In the SIETS servers list, select a server, for which the user accounts are reviewed. The **Users** window appears.

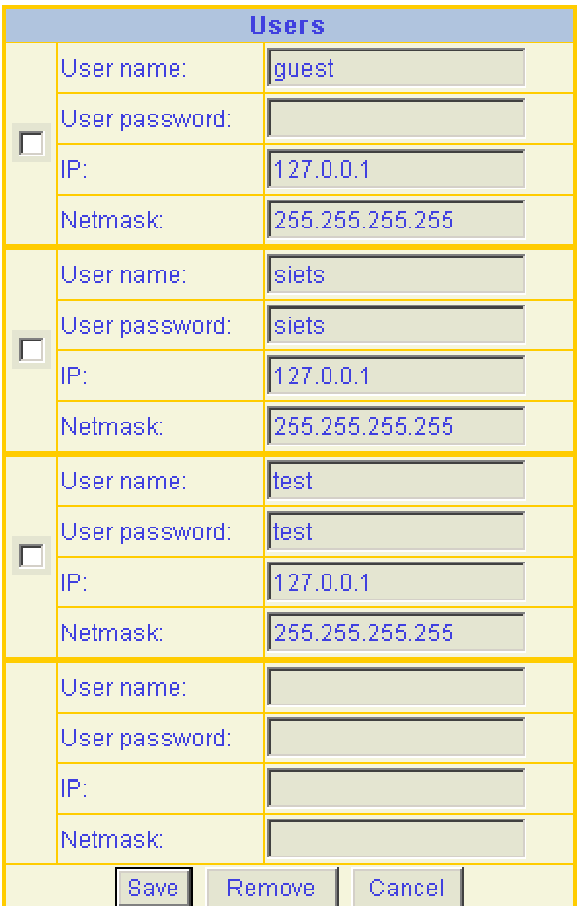

Figure 21: Viewing users

3. Review the user information in fields described in the following table:

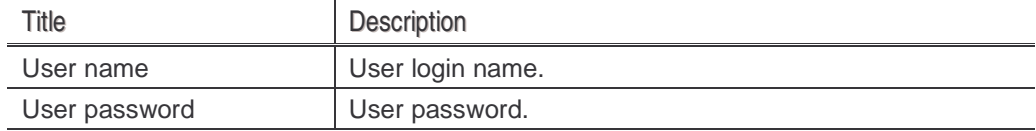

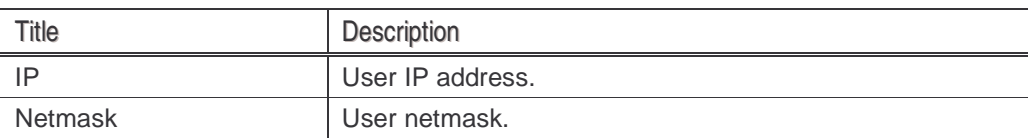

#### **4.6.2. Adding SIETS Enterprise Manager Users**

To add a new SIETS Enterprise Manager user, proceed as follows:

- 1. After you have logged in SIETS Enterprise Manager, in **Main Menu,** select **User Accounts.**
- 2. In the SIETS servers list, select a server, for which the user accounts are added. The **Users** window appears.
- 3. In the **Users** window, at the bottom of the users list, in the empty placeholder, enter the user parameters in the following fields:

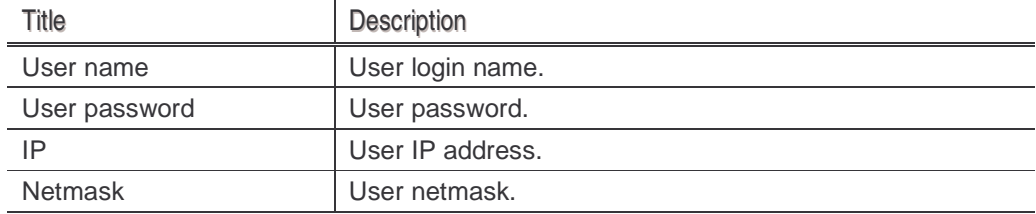

4. To finish adding the user, click **Save.**

#### **4.6.3. Editing SIETS Enterprise Manager Users**

To edit a SIETS Enterprise Manager user, proceed as follows:

- 1. After you have logged in SIETS Enterprise Manager, in **Main Menu,** select **User Accounts.**
- 2. In the SIETS servers list, select a server, for which the user accounts are edited. The **Users** window appears.
- 3. In the **Users** window, edit the user parameters as necessary.
- 4. To save the changes, click **Save.**

#### **4.6.4. Removing SIETS Enterprise Manager Users**

To remove a SIETS Enterprise Manager user, proceed as follows:

- 1. After you have logged in SIETS Enterprise Manager, in **Main Menu,** select **User Accounts.**
- 2. In the SIETS servers list, select a server, for which the user accounts are removed. The **Users** window appears.
- 3. In the **Users** window, select the check box on the left at the user you want to remove.
- 4. To finish removing the user, click **Remove.**

# **5. CONFIGURING SIETS STORAGE**

When the SIETS storage is added, the SIETS storage configuration XML file is created automatically with the default SIETS storage configuration parameter values set for each SIETS storage instance.

Configuring the SIETS storage is performed on an SIETS storage instance level, as each instance can be located on different hardware and contain different amounts of data.

The SIETS storage configuration file includes parameters for SIETS storage users, and indexing options, and other parameters for performance tuning.

While you may want to leave the performance tuning parameter default values, as by default they are optimally adjusted for the performance of most common size and type of data and could be more complicate to understand, there are parameters that are specific only to your system and must be configured yourself. These are users, user passwords, optional dictionary settings, and so on.

If you, however, feel that a performance tuning is necessary, but you are not sure about which parameters must be changed, contact and get assistance from the SIETS support team.

For information on contacting the SIETS support team, see Getting Help.

SIETS storage configuration is performed in textual mode. After you select the SIETS storage configuration control, the SIETS storage configuration  $x$ ML file is loaded in SIETS Enterprise Manager. Configuring SIETS storage means editing configuration parameters in the tags of the **XML** file.

If any of the configuration parameter tags are deleted from the SIETS storage configuration XML file, the default value of the parameter is used when running the SIETS storage.

The changes made to the SIETS storage configuration file become effective after the instance is stopped, if running, and started again with the new configuration.

For more information on stopping and starting SIETS storage instances, see Running SIETS Storages.

As opening, editing, saving, closing the SIETS storage configuration file is common for editing all configuration parameters, it is described in a separate section. Each parameter or parameter group is described in a separate section, which includes its representation in the SIETS storage configuration file and describes what it means.

This section contains the following topics:

- **Working with SIETS Storage Configuration File**
- **SIETS Storage Configuration File Parameters**

## 5.1. Working with SIETS Storage Configuration File

To open, edit, save, and close the SIETS storage configuration file from SIETS Enterprise Manager, proceed as follows:

- 1. After you have logged in SIETS Enterprise Manager, in **Main Menu,** select **SIETS Storages.**
- 2. In the **SIETS Storages** window, in the **Name** column, select the SIETS storage to be configured.

 Lursoft IT 1996-2003 Page <sup>47</sup> of <sup>47</sup> SIETS 2.0

- 3. To configure an instance, select **Configuration** below the instance.
- 4. Select **Instance Configuration.**
- 5. To open the configuration file for editing, click **Edit.**
- 6. Edit the configuration parameter values in tags as described in the following sections.
- 7. To save the changes made, click **Save.**
- 8. To discard the changes and close the window, click **Cancel.**

# 5.2. SIETS Storage Configuration File Parameters

This section described SIETS storage configuration file parameters in a separate section. Each section contains the parameter and its child parameter description and example of how it they appear in the SIETS storage configuration file.

This section contains the following topics:

- General
- <u>Users</u>
- Dictionary
- Repository
- <u>Index</u>

#### **5.2.1. General**

The following table describes general SIETS storage configuration parameters:

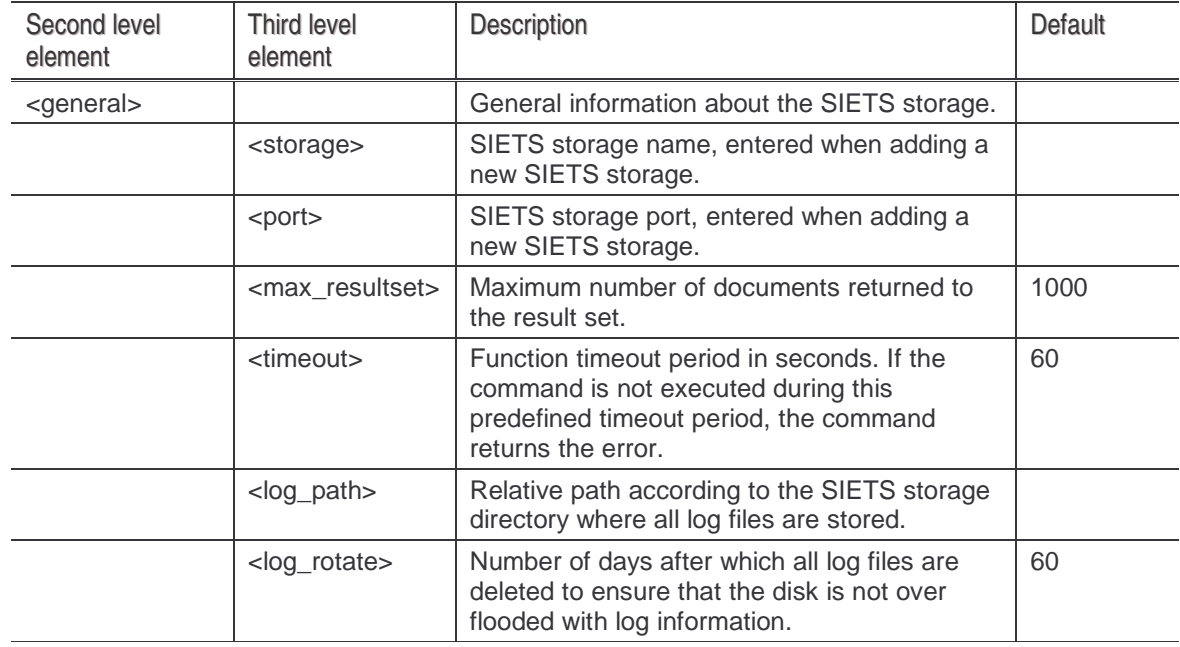

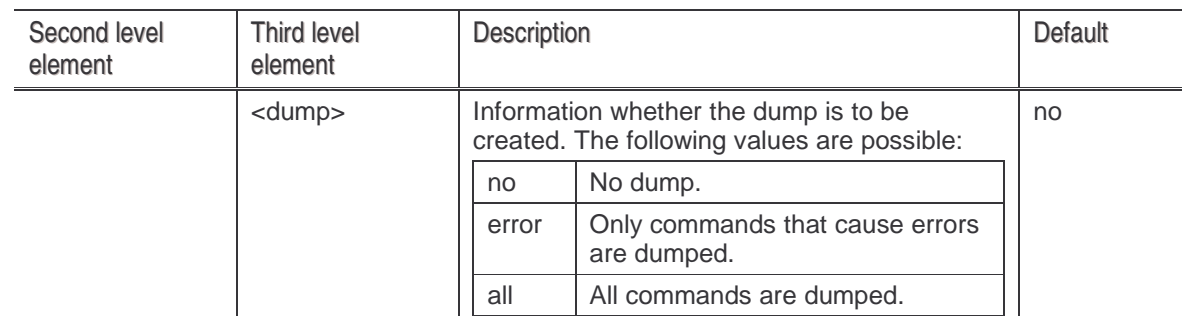

#### **Example:**

```
the company of the company of the company of the company of the company of the company of the company of the company of the company of the company of the company of the company of the company of the company of the company 
                     is a bound only Morrison manners is false on a series of the contract of the series of the series of the series
```

```
en al anti-se de la construcción de la construcción de la construcción de la construcción de la construcción d
       <max resultset>1000</max resultset>
       <timeout>60</timeout>
       <log_path>./logs</log_path>
        \mathbf{r} and \mathbf{r} are the set of the set of the set of the set of the set of the set of the set of the set of the set of the set of the set of the set of the set of the set of the set of the set of the set of the set 
       <dump>no</dump>
-
```
#### **5.2.2. Users**

The following table describes user management SIETS storage configuration parameters:

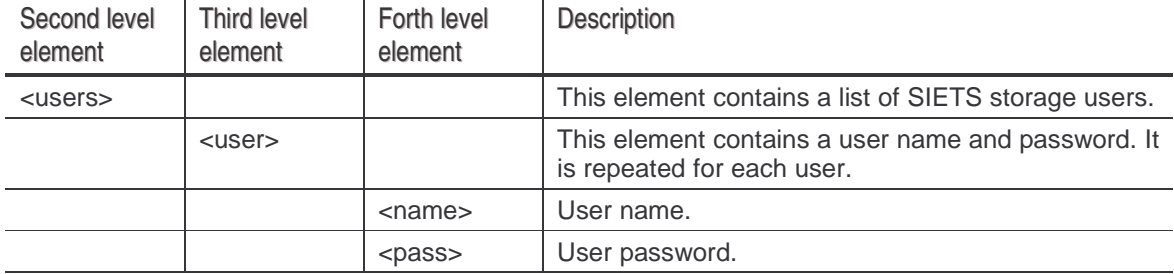

#### **Example:**

```
<users>
            <sub>users</sub></sub>
                       <name>John</name>
                         <br />
<br />
seas<br />
seas<br />
seas<br />
seas<br />
seas<br />
seas<br />
seas<br />
seas<br />
seas<br />
seas<br />
seas<br />
seas<br />
seas<br />
seas<br />
seas<br />
seas<br />
seas<br />
seas<br />
seas<br />
             -a la comune de la comunicación de la comunicación de la comunicación de la comunicación de la comunicación de
-
```
SIETS storage users must not be confused with SIETS Enterprise Manager user accounts. For information on the SIETS Enterprise Managers users, see Administering SIETS Enterprise Manager User Accounts.

#### **5.2.3. Dictionary**

The dictionary element, which is a second level element, contains several parameters and parameter groups for configuring search query defining options. This section contains the following topics, which each describes one of the search defining options:

- Special Symbols
- **Wildcard Patterns**

 Lursoft IT 1996-2003 Page <sup>49</sup> of <sup>49</sup> SIETS 2.0

- Stemming
- **Alternatives Support**
- Ignored Words
- Example

# 5.2.3.1. Special Symbols

The following table describes parameter for configuring special symbols:

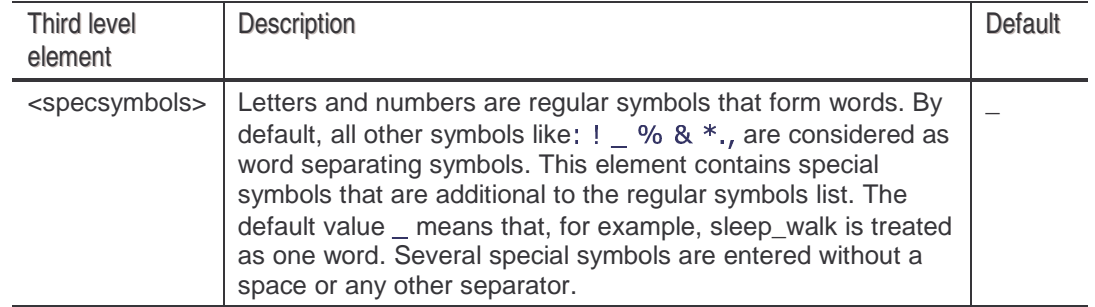

## 5.2.3.2. Wildcard Patterns

The following table describes parameters for configuring wildcard patterns support:

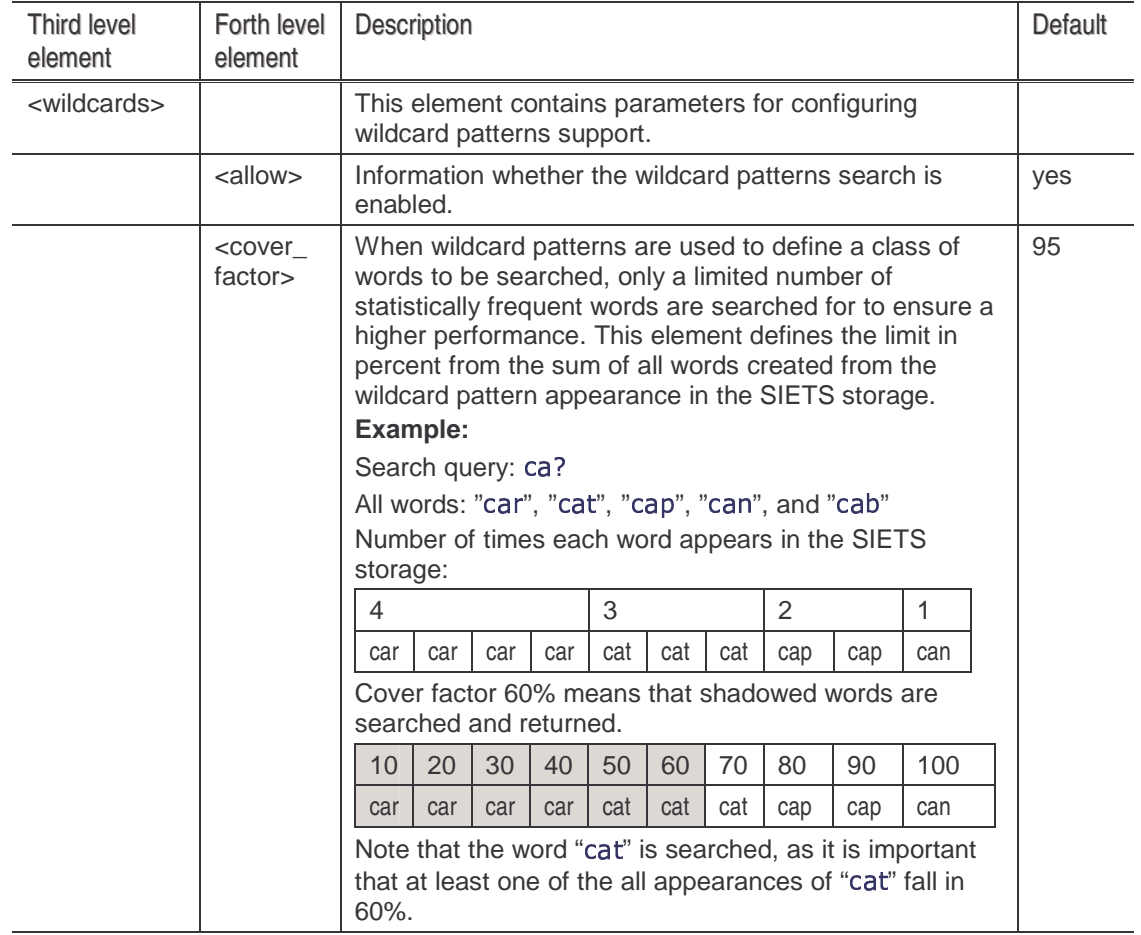

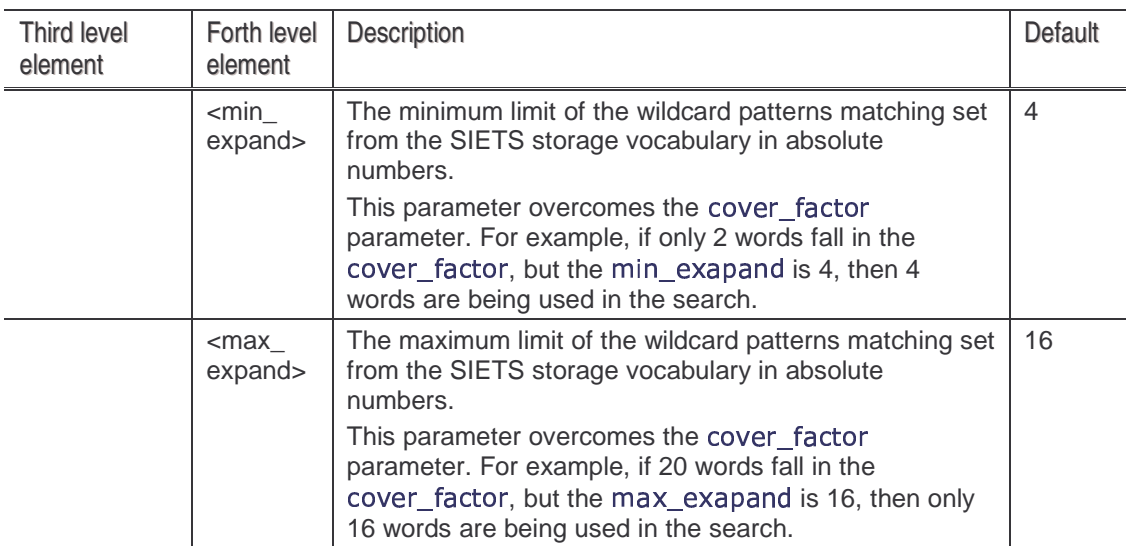

# 5.2.3.3. Stemming

The following table describes parameters for configuring stemming:

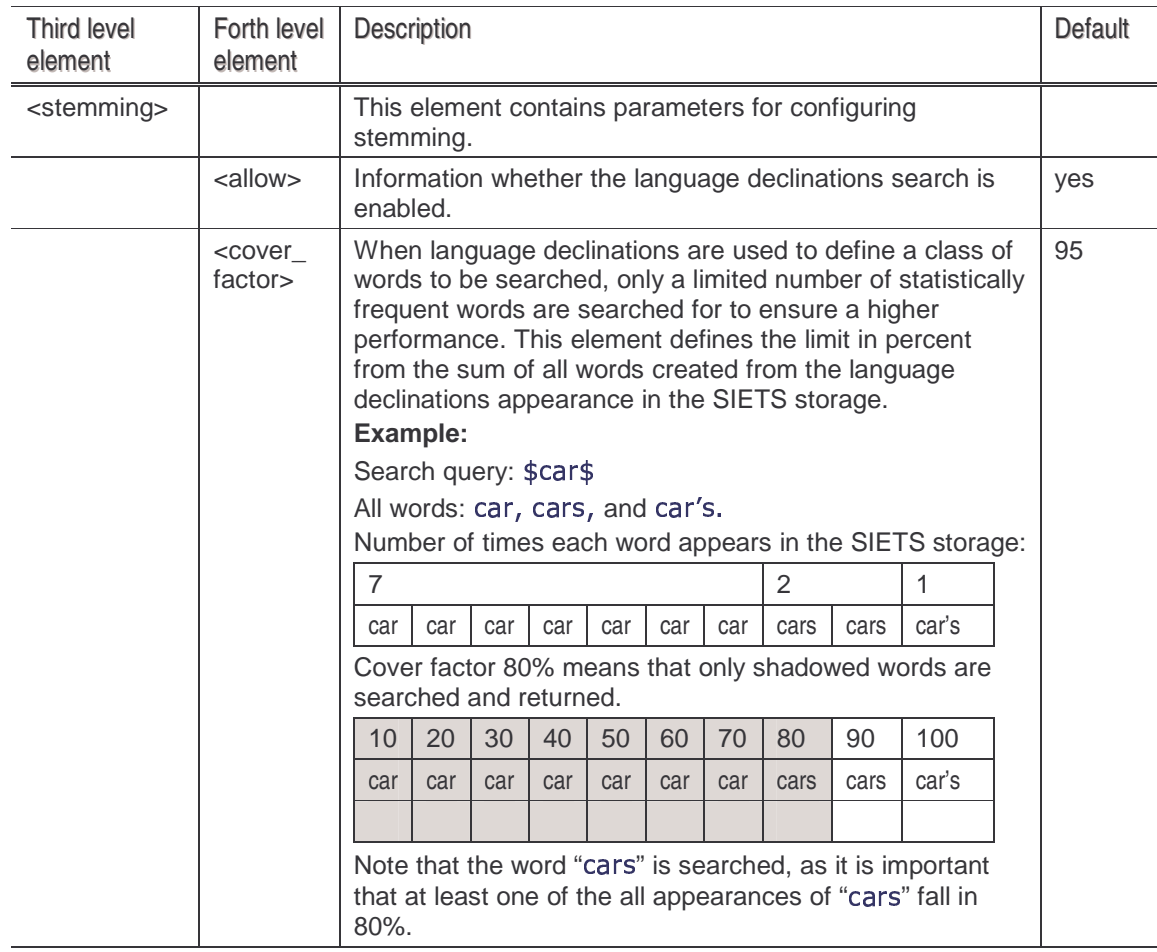

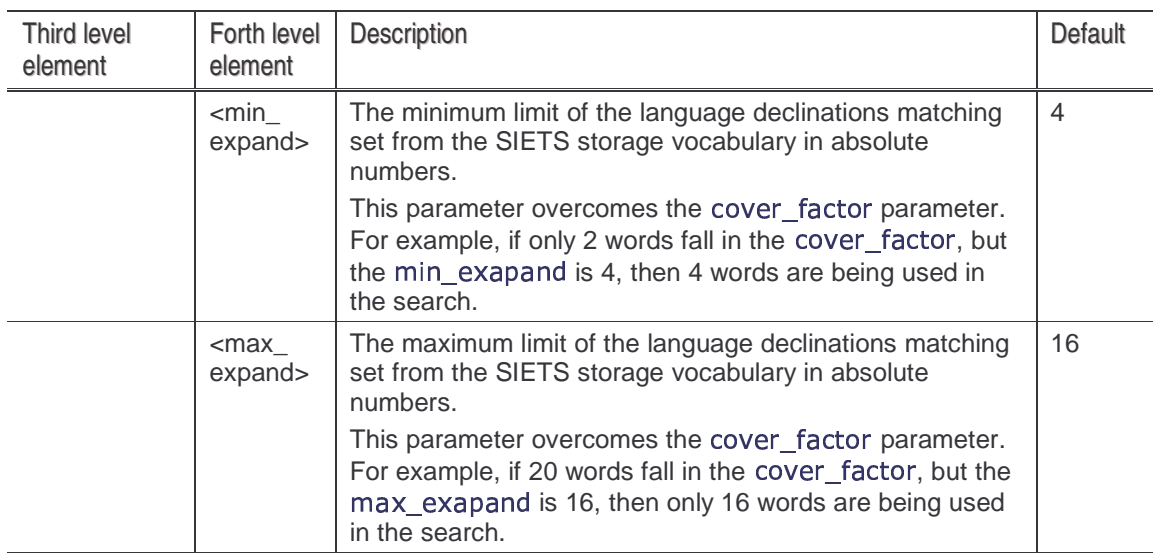

# 5.2.3.4. Alternatives Support

If the alternatives search is performed, the system returns a set of alternative words from the SIETS storage vocabulary, which are similar in spelling or has a different language declination, for example, if you enter "bote", then "bite" are "byte" are offered for searching. Note that only words from the SIETS storage are returned.

This feature can be used for fuzzy searches and for spelling error corrections.

The following table describes parameters for configuring alternatives support:

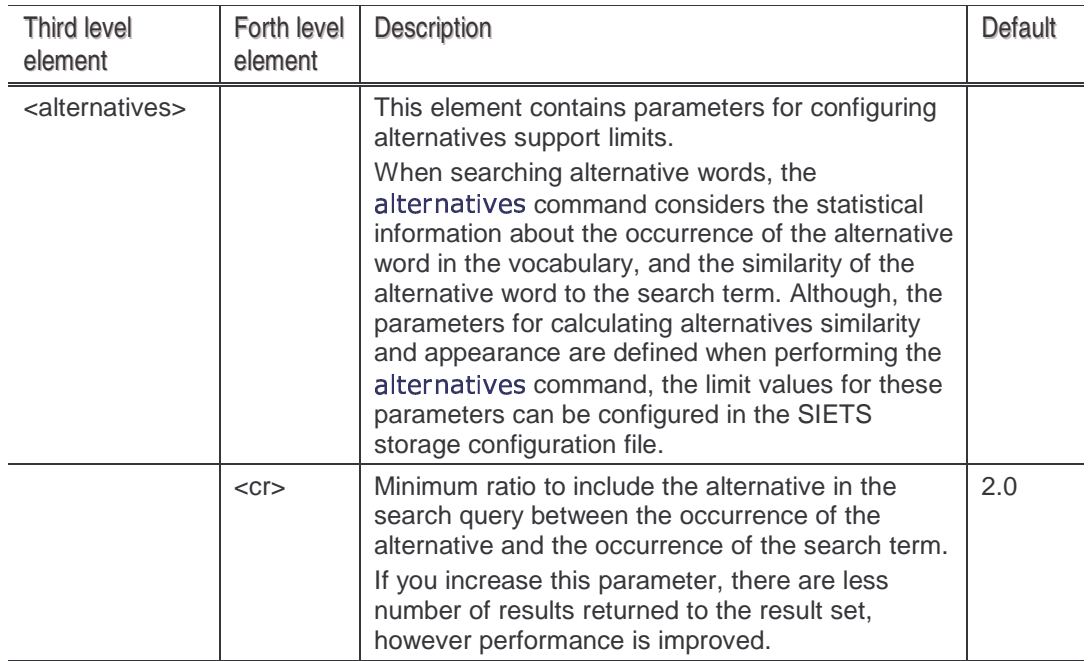

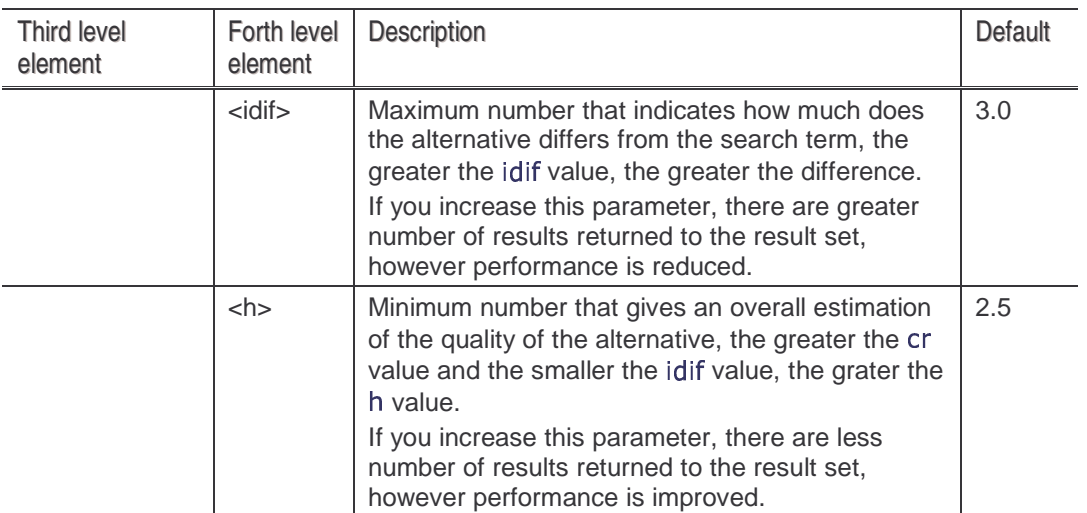

## 5.2.3.5. Ignored Words in Search Queries

The following table describes parameters for configuring ignored words options:

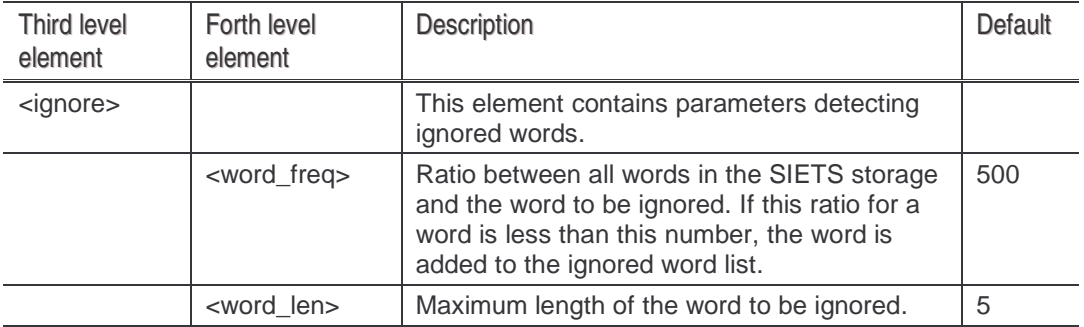

**Note:** It is possible to include ignored words in the search by using the "+" sign in front of the ignored word. Full text index contains all words, including ignored words. The ignored words feature is used only for filtering out common words such as "and", "but", "is".

## 5.2.3.6. Example

The following is an example of the whole directory element:

```
<dictionary>
      a dia 400 metatra. Haiki di kacamatan ing kalendar 2000 metatra. Pada 2000 menjadi kalendar 2000 menjadi kecama

                    
-

-
 

                  <cover_factor>0.95</cover_factor>
                   realization in a second conflict of the following continuum and continuum of the continuum of the continuum of
                   the contract of the contract of the contract of the contract of the contract of the contract of the contract of
      and the state of the state of the state of the state of the state of the state of the state of the state of th
      <national>
                  <cover_factor>0.95</cover_factor>
                   related that the contract of the following the contract of the contract of the contract of the contract of the
                    -


      -
 
      <alternatives>
                  <cr>2.0 </cr>
                    -


"*  (
```
 Lursoft IT 1996-2003 Page <sup>53</sup> of <sup>53</sup> SIETS 2.0

Administration and Configuration Guide Configuring SIETS Storage Configuring SIETS Storage

```
\langle h > 2.5 \langle h \rangle- Andreas Andreas Andreas Andreas Andreas Andreas Andreas Andreas Andreas Andreas Andreas Andreas Andreas Andr
   <ignore>

 

 

  


    -
  
-
-
```
## **5.2.4. Repository**

The following table describes SIETS storage repository configuration parameters:

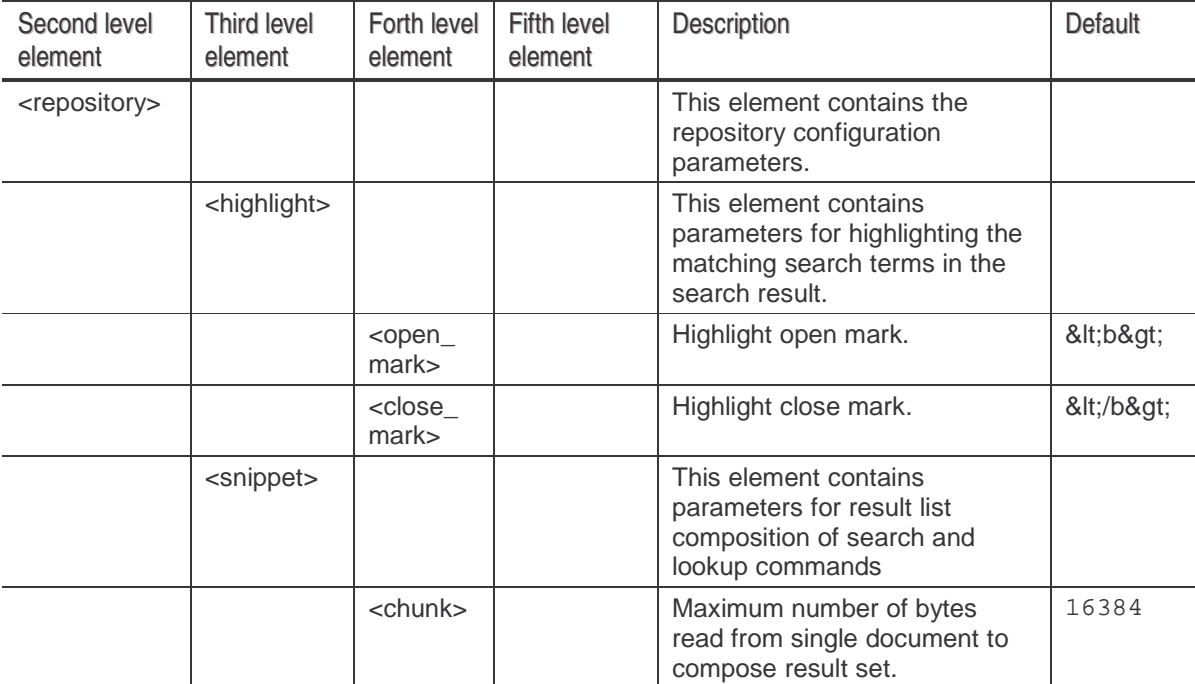

#### **Example:**

```
<repository>
      <highlight>
              <open mark>&lt:b&gt:</open mark>

$'-
&-
 -

'
       - In the first state of the first state of the state of the state of the state of the state of the state of the
ra di mana a sa babban na baile a baile a baile a baile a baile a baile a baile a baile a baile a baile a bail
```
## **5.2.5. Index**

The following table describes SIETS storage indexing configuration parameters:

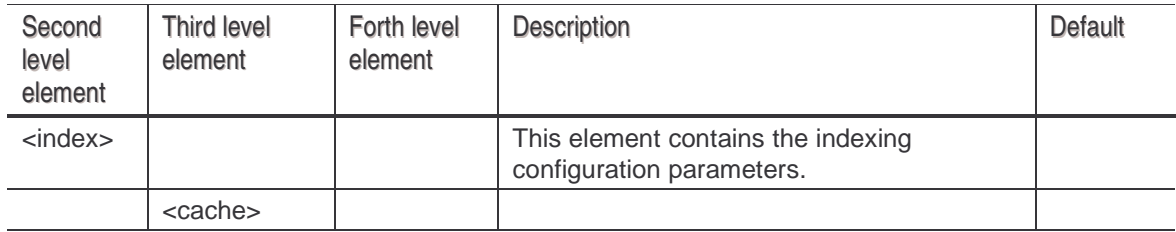

 Lursoft IT 1996-2003 Page <sup>54</sup> of <sup>54</sup> SIETS 2.0

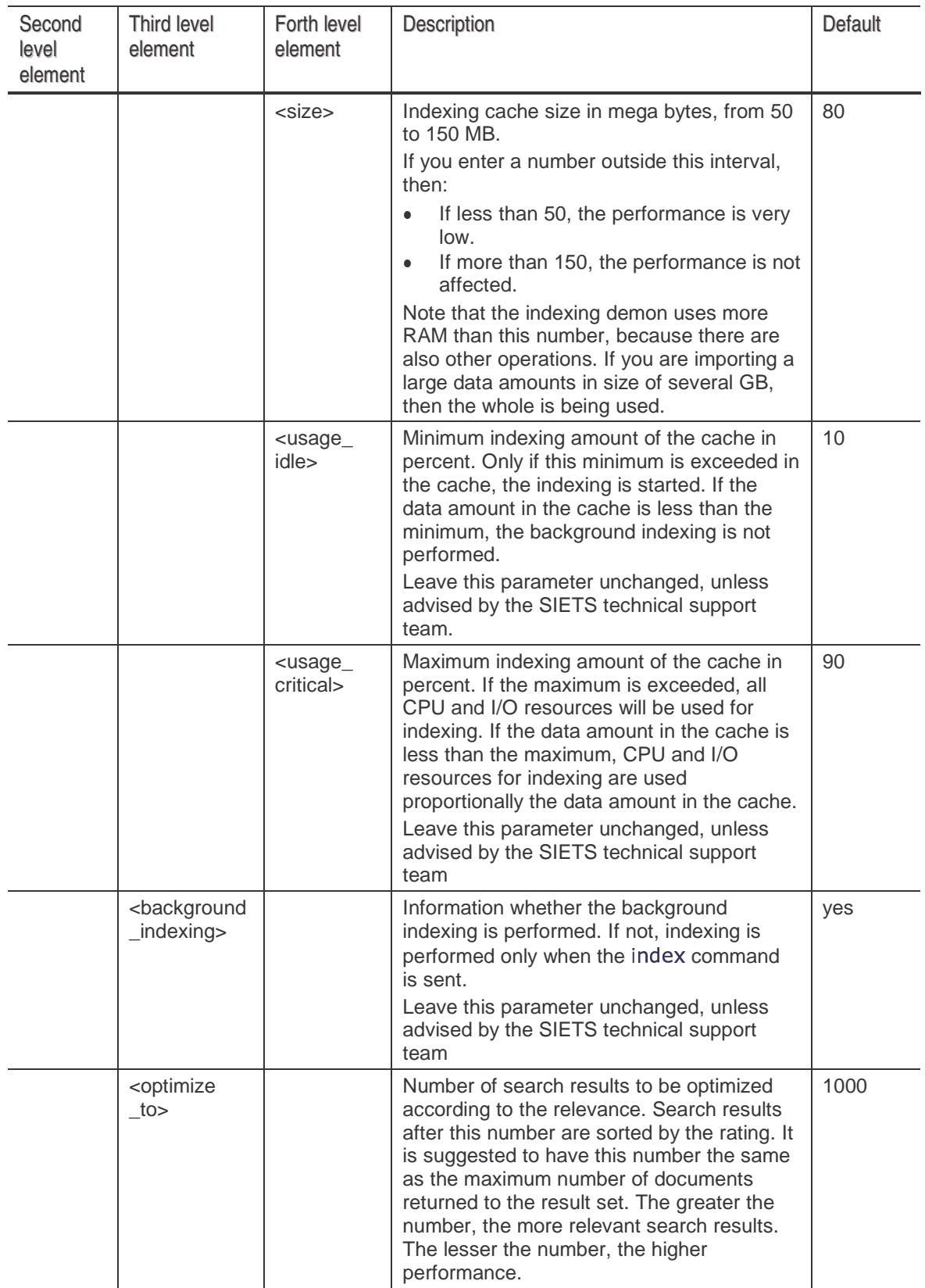

#### Administration and Configuration Guide Configuring SIETS Storage Configuring SIETS Storage

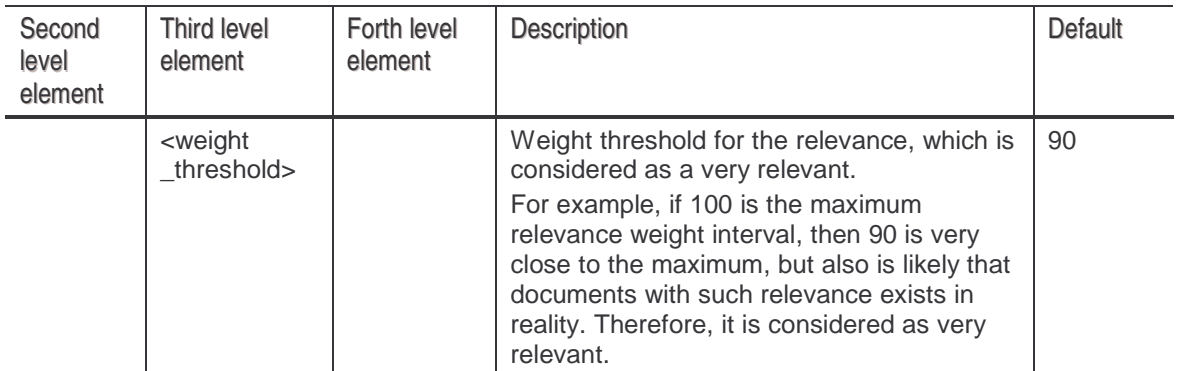

#### **Example:**

```
\langle index ><cache>
        -
-

        en and the state of the state of the state of the state of the state of the state of the state of the state of
       <usage_critical>90</usage_critical>
    -

!
    <background indexing>ves</background indexing>
    <optimize_to>1000<optimize_to>

 !! ! 
 !! !-

المحاملة والمستقلة المراكب
```
Administration and Configuration Guide **Running SIETS** Commands

# **6. RUNNING SIETS COMMANDS**

SIETS Enterprise Manager contains additional functionality beyond administering and configuring SIETS environment and SIETS storages. This functionality usually is performed using SIETS API, however, it is also implemented in SIETS Enterprise Manager for testing purposes.

After you have set up the SIETS environment and configured the SIETS storage, you can run a SIETS command to test how the system works.

To run a SIETS command from SIETS Enterprise Manager, proceed as follows:

- 1. After you have logged in SIETS Enterprise Manager, in **Main Menu,** select **SIETS Storages.**
- 2. In the **SIETS Storages** window, in the **Name** column, select the SIETS storage you want to run the SIETS command for.
- 3. Select **SIETS Command** below the instance.
- 4. To configure an instance, select **Configuration** below the instance.

The **SIETS Command** window appears.

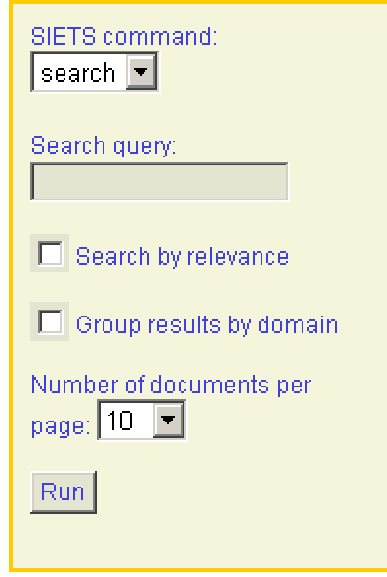

Figure 22: Running SIETS command

- 5. In the **SIETS command** drop-down list box, select the command to run.
- 6. Enter the SIETS command parameters according to the selected command in fields described in the following table:

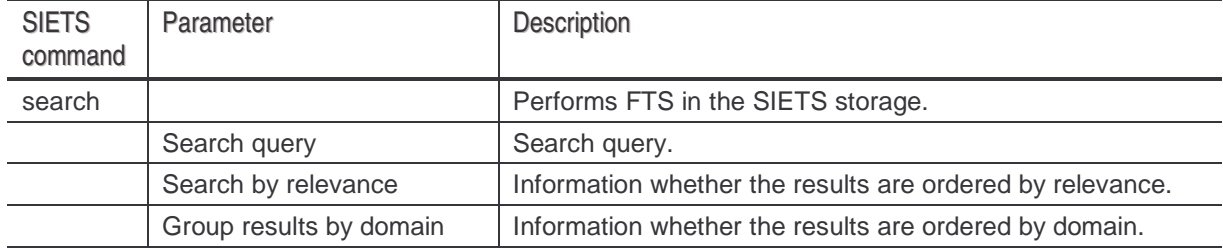

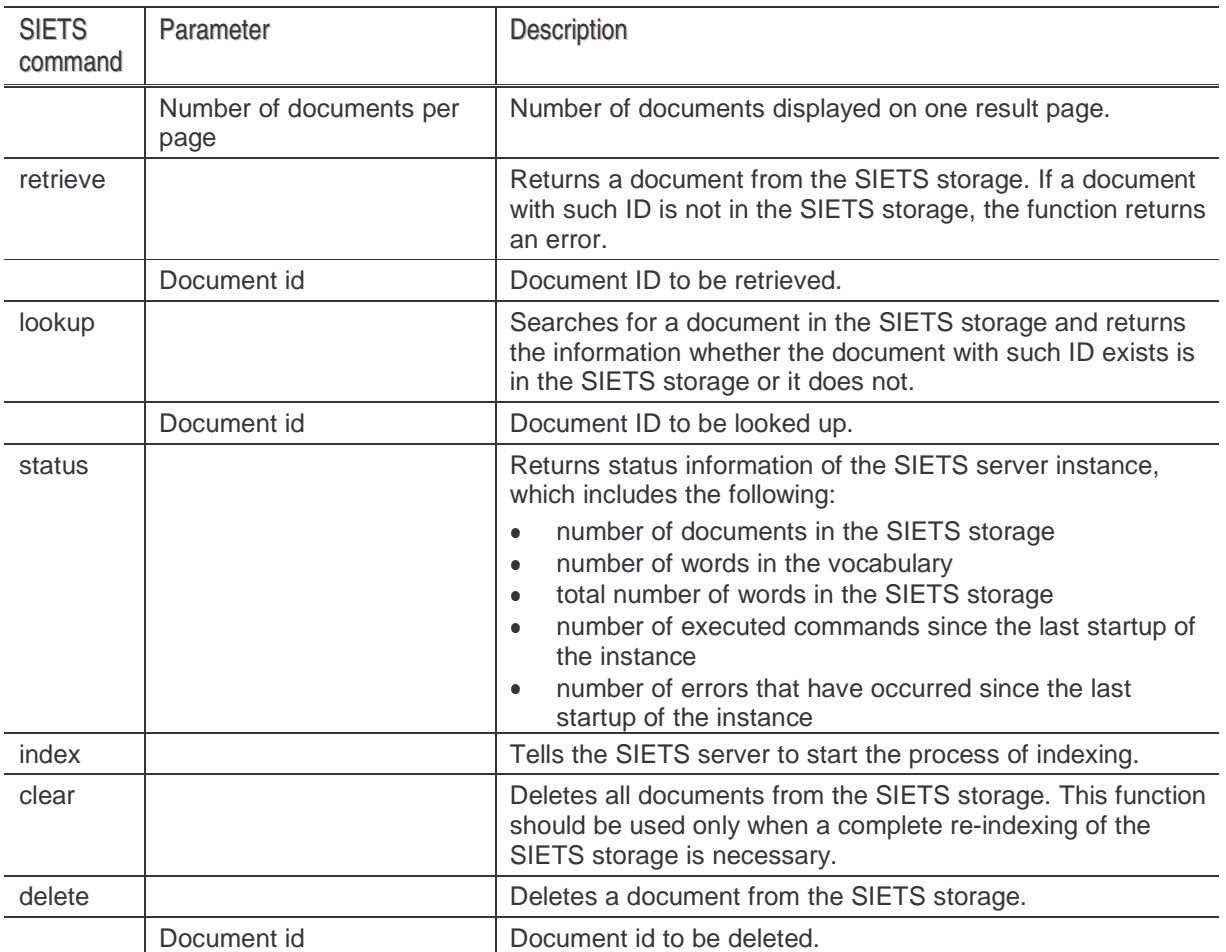

For more information on SIETS commands, see the SIETS Developer's Guide.

<sup>7.</sup> To run the SIETS command, select **Run.**

# **APPENDIX A: FILE STRUCTURE**

This appendix describes the default file structure of the SIETS system.

After the SIETS server installation, the siets directory is created under usr/local:

#### 

In the siets directory, there is the data directory that contains all information including data, configuration, and log files for each of the SIETS storages added to the SIETS server in a separate directory named after the SIETS storage.

For example, all information of the test SIETS storage is located in usr/local/siets/data/test.

The SIETS storage directory contains the following files:

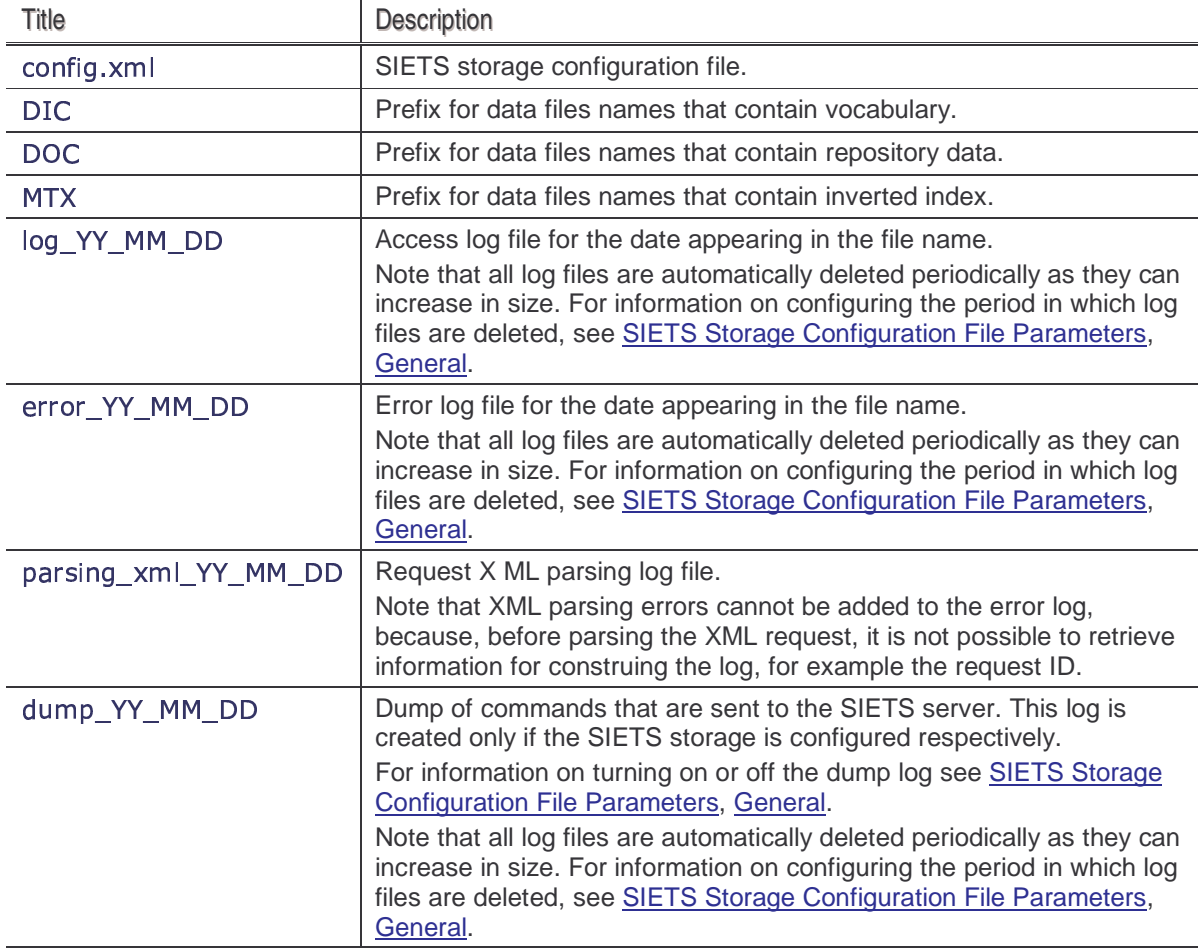

# **APPENDIX B: SIETS ADMINISTERING SHELL COMMANDS**

This appendix contains several SIETS administration shell commands for administrators that prefer working from a shell than using the SIETS Enterprise Manager web interface.

You can configure the SIETS storage in the textual mode by editing the config.xml file of the SIETS storage in any text redactor, for example, vi, pico, emacs.

For more information on the SIETS file system, see Appendix A: File Structure.

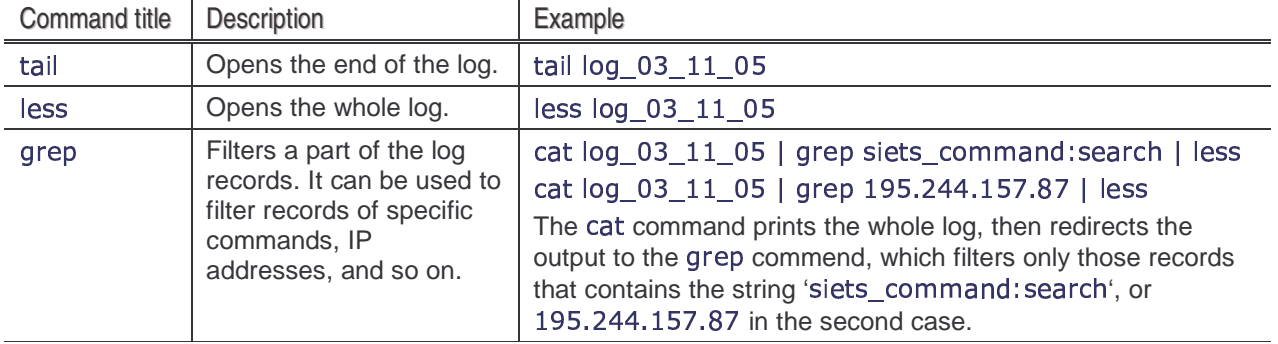

The following table contains commands for reviewing logs using the shell:

For more information on the shell commands, use the man command, for example, man less.

# **GLOSSARY**

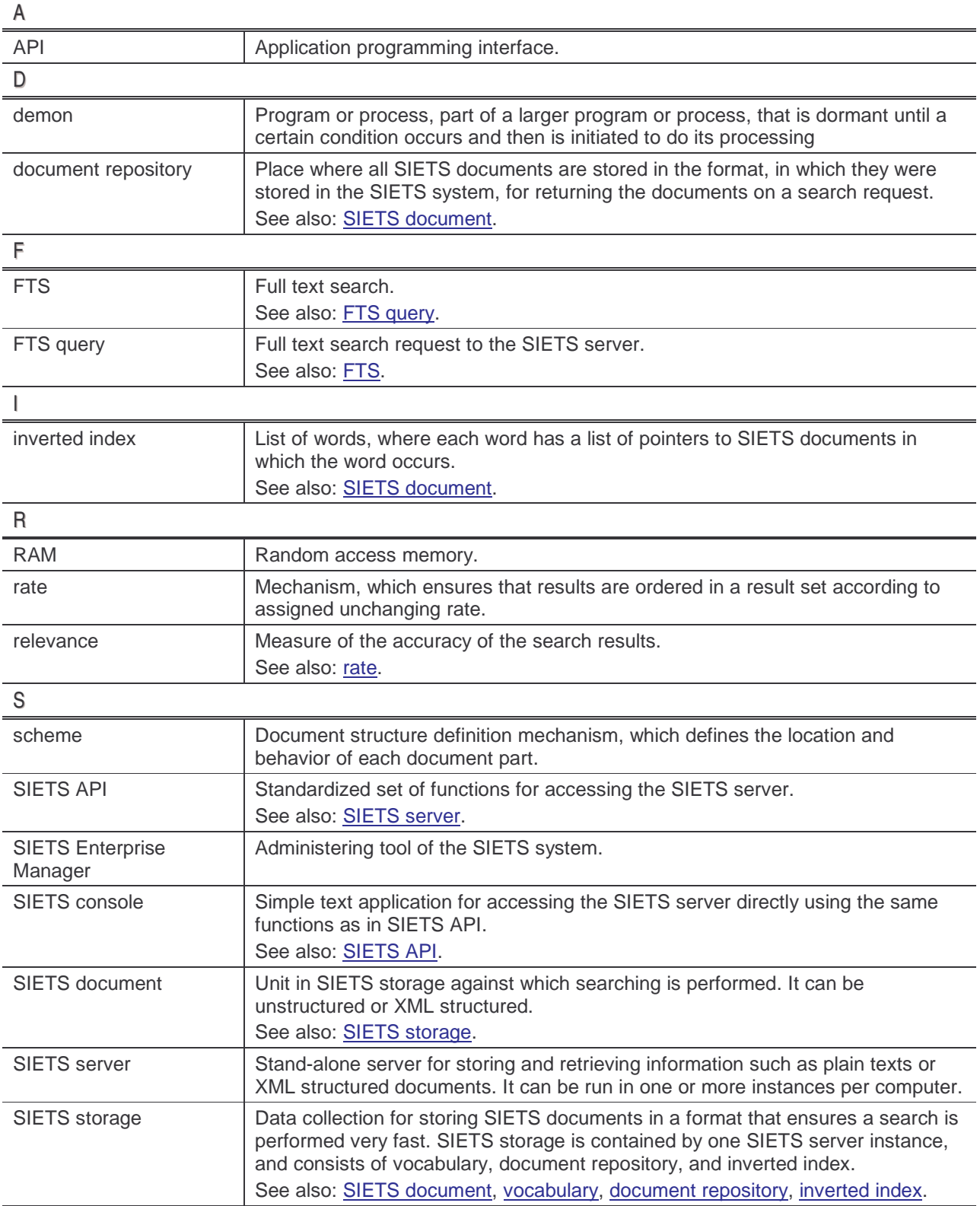

Administration and Configuration Guide Glossary Channels and The Glossary Glossary

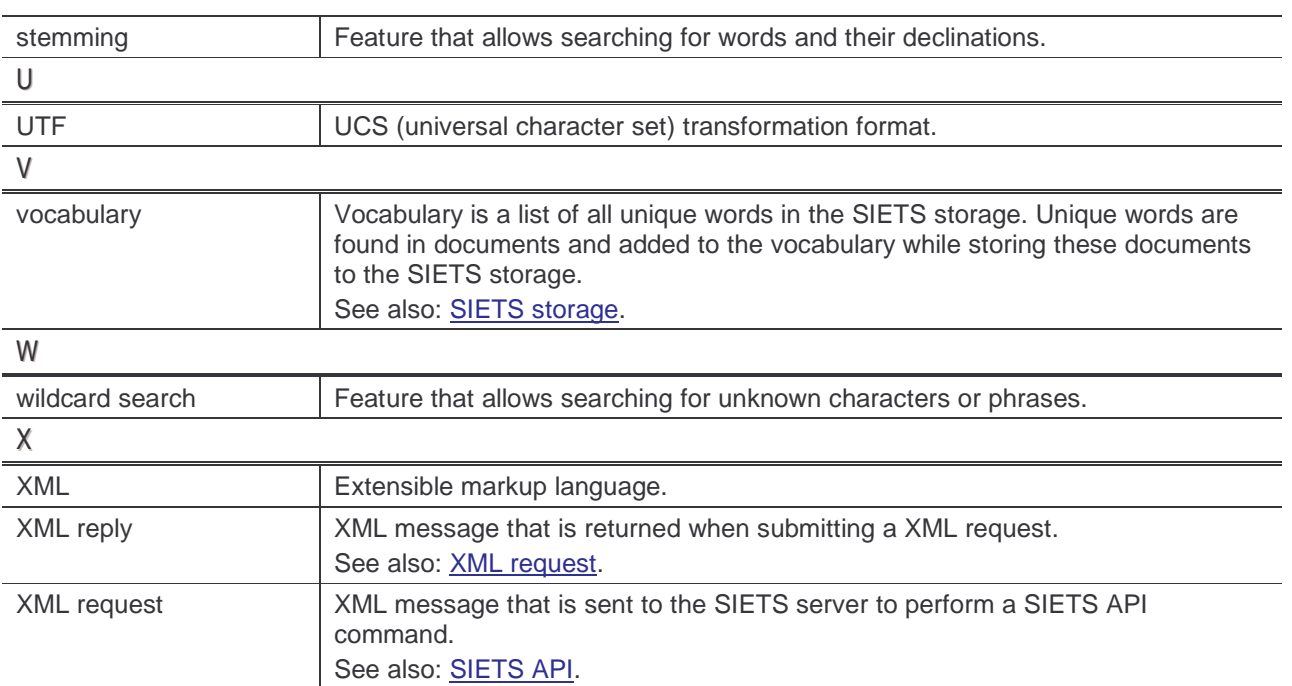

# **I N D E X**

#### **A**

abbreviations, 6 a c c e s s lo g vie win g , 3 1 a d din g SIETS crawler tasks, 39 SIETS Enterprise Manager users, 47 administering SIETS crawler tasks, 37 SIETS server environment, 21 SIETS servers, 21 administrative functions overview, 10 alternatives support, 54 A PI, 6 3 architecture multiple storages, 16 multi-server, 16 SIETS, 14 SIETS and user roles, 15 a u die n c e , 5

#### **C**

case-support, 64 completed SIETS crawler task list vie win g , 4 5 concepts, 8 configuring SIETS storage, 49 construction inverted index, 19

#### **D**

deleting SIETS crawler tasks, 45 demons, 63 vie win g , 3 4 document repository, 9, 63

#### **E**

e ditin g SIETS crawler tasks, 42 SIETS Enterprise Manager users, 48 error log

© Lursoft IT 1996-2003 SIETS 2.0

vie win g , 3 3 e xitin g SIETS Enterprise Manager, 12

#### **F**

file structure, 61 F T S , 6 3 understanding, 17 what is, 17 FTS query, 63 full text indexing understanding, 17

#### **G**

getting started, 11 glossary, 63 guidelines inverted index, 20

#### **I**

ignored words, 55 instance removing, 30 starting, 36 stopping, 36 introduction, 7 inverted index, 9, 6 3 construction, 19 guidelines for working with, 20 what is, 18

#### **M**

monitoring SIETS status, 31 multiple storages architecture, 16 multi-server architecture, 16

#### **R**

R A M , 6 3 refreshing information, 11 related information, 5 relevance, 63 removing SIETS Enterprise Manager users, 48

#### running SIETS commands, 59 SIETS crawler tasks, 44

#### **S**

search query, 63 SIETS administering shell commands, 62 architecture and user roles, 15 commands running, 59 concepts, 8 file structure, 61 in corporate networks, 13 in detail, 13 what is, 7 SIETS API, 63 libraries, 9 SIETS application environment, 14 SIETS architecture, 14 SIETS console, 63 SIETS crawler task list viewing, 38 SIETS crawler tasks adding, 39 administering, 37 deleting, 45 editing, 42 running, 44 stopping, 45 SIETS document, 9, 63 SIETS Enterprise Manager, 9 administering user accounts, 46 exiting, 12 starting, 11 SIETS server, 8, 63 adding, 22 administering, 21 editing, 23 removing, 23 SIETS server environment administering, 21 SIETS servers list viewing, 22 SIETS storage, 9, 63 adding, 26 administering, 23 configuration file, 50

 Lursoft IT 1996-2003 Page <sup>64</sup> of <sup>64</sup> SIETS 2.0

configuration parameters, 50 dictionary, 52 general, 50 index, 57 repository, 56 users, 51 configuring, 49 monitoring status, 31 removing, 30 renaming, 30 running, 35 SIETS storage instances viewing, 25 SIETS storages list viewing, 23 special symbols, 52 starting demons, 37 instances, 36 SIETS Enterprise Manager, 11 stemming, 53 stopping demons, 37 instances, 36 SIETS crawler tasks, 45 structure of this guide, 5

#### **T**

typographic conventions, 6

#### **U**

understanding full text indexing, 17 user interface, 11 user interface understanding, 11 UTF, 64

#### **V**

viewing access log, 31 completed SIETS crawler task list, 45 demons, 34 error log, 33 SIETS crawler task list, 38 SIETS Enterprise Manager users list, 46 SIETS servers list, 22

Administration and Configuration Guide Index

#### vocabulary, 9, 64

#### **W**

what is FTS, 17 inverted index, 18 SIETS, 7

wildcard patterns, 52

#### **X**

XML, 64 reply, 64 request, 64